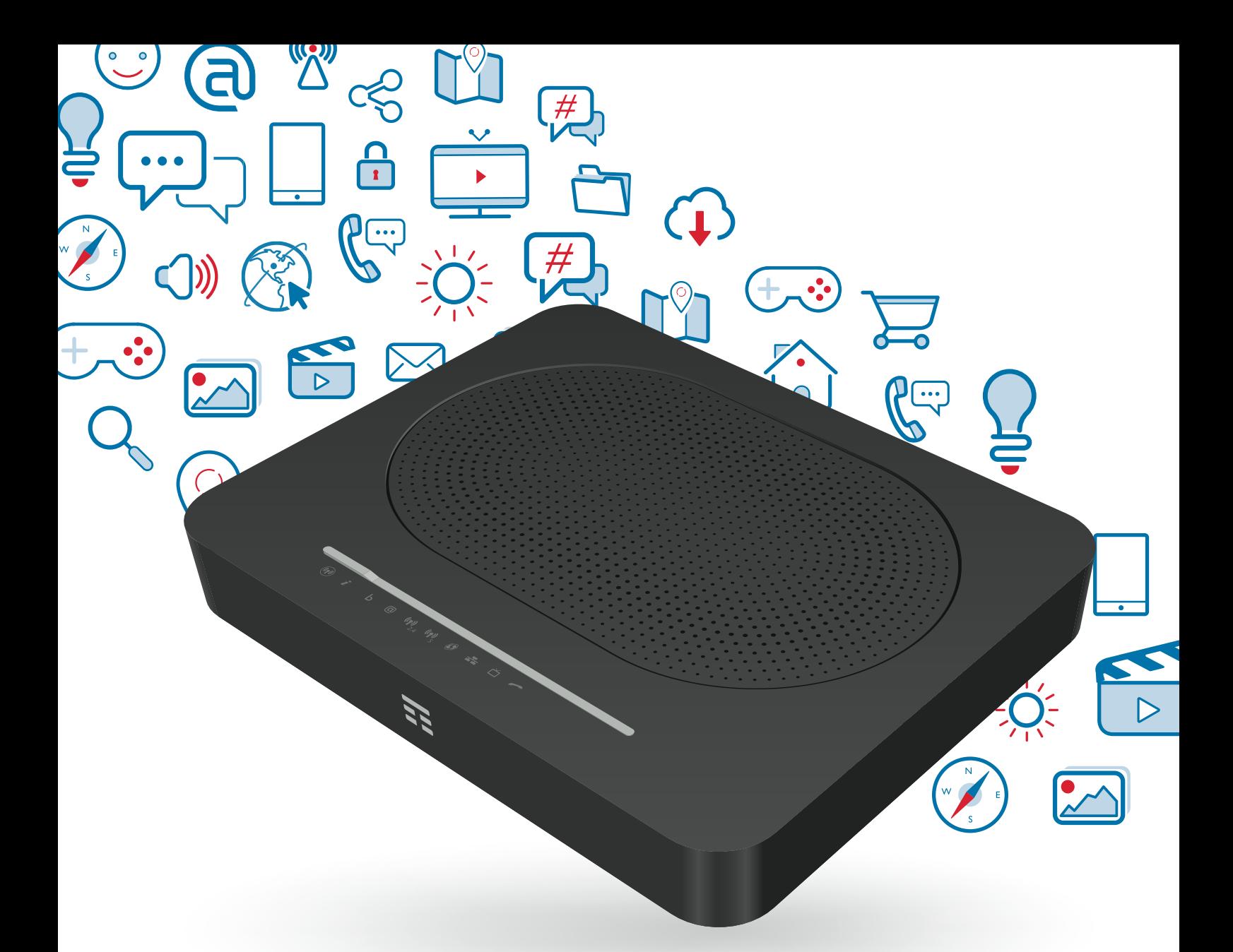

# **Smart Modem Plus**

**Modem Wi-Fi per ADSL e FIBRA di TIM**

- **Navigazione Wi-Fi ad altissime prestazioni**
- **Collega in modo semplice PC, Smartphone, Tablet e Smart TV**

# **EETIM**

#### Copyright

Copyright ©1999-2019 Technicolor Delivery Technologies. Tutti i diritti riservati.

La distribuzione e la copia di questo documento, l'utilizzo e la comunicazione del suo contenuto non sono consentiti senza autorizzazione scritta di Technicolor Delivery Technologies. Il contenuto del presente documento viene fornito unicamente a scopo informativo, è soggetto a modifica senza preavviso e non deve essere interpretato come un impegno da parte di Technicolor Delivery Technologies. Technicolor Delivery Technologies non si assume alcuna responsabilità né fornisce alcuna garanzia per errori o imprecisioni eventualmente contenuti in questo documento.

Technicolor Delivery Technologies 25 rue d'Hauteville, 75010 Paris, France [www.technicolor.com](http://www.technicolor.com)

#### Marchi

Nel presente documento possono essere utilizzati i seguenti marchi:

- AutoWAN sensing™ è un marchio di Technicolor Delivery Technologies.
- Adobe®, il logo Adobe, Acrobat® e Adobe Reader® sono marchi o marchi registrati di Adobe Systems, Incorporated, registrati negli Stati Uniti e/o in altri paesi.
- Apple® e Mac OS® sono marchi registrati di Apple Computer, Incorporated, registrati negli Stati Uniti e in altri paesi.
- Il marchio della parola Bluetooth® e i relativi loghi sono di proprietà di Bluetooth SIG, Inc.
- CableLabs® e DOCSIS® sono marchi registrati di CableLabs, Inc.
- DECT™ è un marchio di ETSI.
- DLNA® è un marchio registrato, il logo del disco DLNA è un marchio di servizio e DLNA Certified™ è un marchio di Digital Living Network Alliance. Digital Living Network Alliance è un marchio di servizio di Digital Living Network Alliance.
- Ethernet™ è un marchio di Xerox Corporation.
- EuroDOCSIS™, EuroPacketCable™ e PacketCable™ sono marchi di CableLabs, Inc.
- HomePNA™ e HPNA™ sono marchi di HomePNA, Inc.
- Linux™ è un marchio di Linus Torvalds.
- Microsoft®, MS-DOS®, Windows®, Windows NT® e Windows Vista® sono marchi o marchi registrati di Microsoft Corporation negli Stati Uniti e/o in altri paesi.
- MoCA® e il logo di MoCA sono marchi registrati di Multimedia over Coax Alliance.
- Il marchio N-Mark è un marchio o un marchio registrato di NFC Forum, Inc. negli Stati Uniti e in altri paesi.
- UNIX® è un marchio registrato di UNIX System Laboratories, Incorporated.
- UPnP™ è un marchio di certificazione di UPnP Implementers Corporation.
- Wi-Fi Alliance®, Wi-Fi®, WMM® e il logo Wi-Fi sono marchi registrati di Wi-Fi Alliance. Wi-Fi CERTIFIED™, Wi-Fi ZONE™, Wi-Fi Protected Access™, Wi-Fi Multimedia™, Wi-Fi Protected Setup™, WPA™, WPA2™ e i rispettivi loghi sono marchi di Wi-Fi Alliance.

Altri marchi e nomi di prodotti possono essere marchi o marchi registrati dei rispettivi proprietari. Tutti gli altri loghi, marchi e marchi di servizi sono di proprietà delle rispettive società, indipendentemente dal fatto che siano corredati dell'indicazione del marchio.

#### Informazioni sul documento

Stato: v2.0 (marzo 2019) Riferimento: DMS3-CTC-25-446 Titolo breve: Manuale d'Uso Smart Modem Plus Technicolor

### Sommario

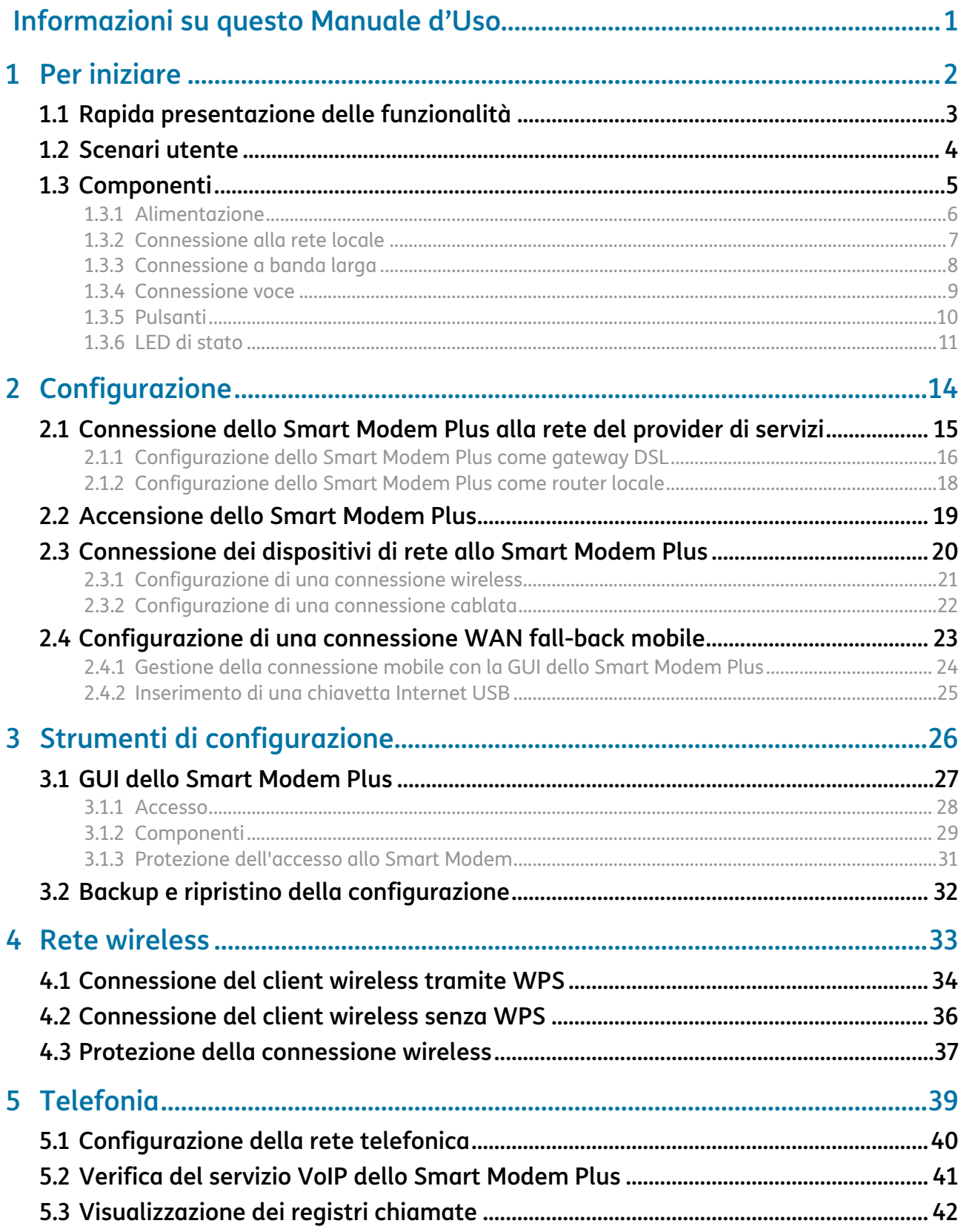

#### Sommario

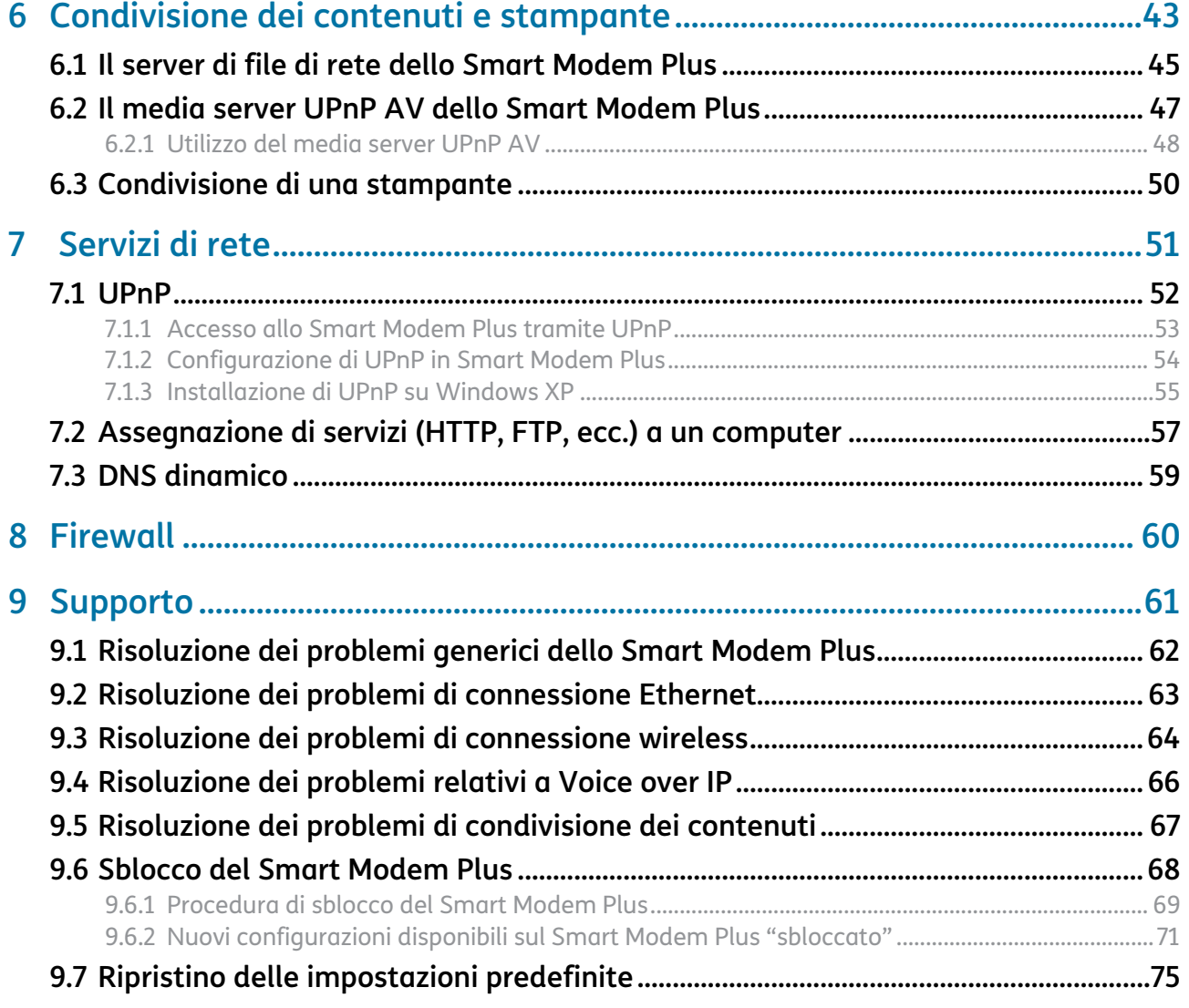

### <span id="page-4-0"></span>Informazioni su questo Manuale d'Uso

#### **Contenuto di questo Manuale d'Uso**

Questo Manuale d'Uso contiene istruzioni per eseguire le procedure riportate di seguito.

- Installazione dello Smart Modem Plus e della rete locale
- Configurazione e uso delle principali funzionalità dello Smart Modem Plus.

Per scenari e funzionalità più avanzati, consultare le pagine della documentazione sul sito [www.technicolor.com.](http://www.technicolor.com)

#### **Simboli utilizzati**

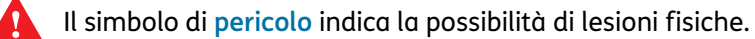

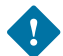

Il simbolo di avvertenza indica la possibilità di danni alle apparecchiature.

Il simbolo di attenzione indica la possibilità di interruzione del servizio.

Il simbolo della nota indica che il testo fornisce ulteriori informazioni su un argomento.

#### **Convenzioni tipografiche**

Nel presente manuale sono utilizzate le seguenti convenzioni tipografiche:

- Questo testo di esempio indica un collegamento ipertestuale a un sito Web. Esempio: Per ulteriori informazioni, andare al sito [www.technicolor.com](http://www.technicolor.com).
- Questo testo di esempio indica un collegamento interno. Esempio: Per ulteriori informazioni sulla presente guida, vedere ["Informazioni su questo Manuale](#page-4-0)  [d'Uso" a pagina 1](#page-4-0).
- Questo testo di esempio indica una parola importante correlata al testo. Esempio: Per accedere alla rete, è necessario eseguire l'autenticazione.
- Questo testo di esempio indica un elemento della GUI (opzioni di menu e pulsanti, elementi delle finestre di dialogo, nomi file, percorsi e cartelle).

Esempio: Nel menu File selezionare Open (Apri) per aprire un file.

### <span id="page-5-0"></span>**1 Per iniziare**

#### **Introduzione**

Questo capitolo contiene una breve panoramica delle funzionalità e dei componenti principali dello Smart Modem Plus. Dopo il presente capitolo verranno fornite informazioni sull'installazione.

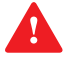

Non collegare cavi allo Smart Modem Plus finché non si ricevono istruzioni in tal senso.

### <span id="page-6-0"></span>**1.1 Rapida presentazione delle funzionalità**

#### **Introduzione**

Questa sezione fornisce una breve panoramica delle funzionalità principali dello Smart Modem Plus.

#### **Predisposizione IPv6**

Smart Modem Plus è predisposto per IPv6. Internet Protocol version 6 (IPv6) rappresenta la nuova generazione delle tecnologie Internet volte a sostenere in modo efficace l'utilizzo e la funzionalità di Internet in continua espansione, nonché ad affrontare i problemi di protezione presenti in ambiente IPv4.

#### **Funzionalità di connessione Internet**

- Accesso a Internet a banda larga tramite il modem DSL integrato. Nei primi capitoli viene descritta la modalità di connessione a Internet dello Smart Modem Plus.
- Accesso a Internet a banda larga tramite la porta WAN Gigabit . Nei primi capitoli viene descritta la modalità di connessione a Internet dello Smart Modem Plus.
- Accesso a Internet mobile (Fall-back) tramite chiavetta Internet USB opzionale. Per ulteriori informazioni, vedere ["2.4 Configurazione di una connessione WAN fall-back mobile" a](#page-26-1)  [pagina 23](#page-26-1).
- Protezione Internet per l'intera rete. Per ulteriori informazioni, vedere ["8 Firewall" a pagina 60](#page-63-1).
- Utili strumenti di rete come [UPnP](#page-55-1), [DNS dinamico](#page-62-1) e molti altri ancora. Per ulteriori informazioni, vedere ["7 Servizi di rete" a pagina 51](#page-54-1).

#### **Funzionalità per rete locale**

• Accesso wireless per i dispositivi di rete locale tramite i punti di accesso wireless IEEE 802.11ac e IEEE 802.11n integrati.

Per ulteriori informazioni, vedere ["4 Rete wireless" a pagina 33](#page-36-1).

- Accesso cablato tramite cavo Ethernet per i dispositivi di rete locale tramite interfaccia Ethernet. Per ulteriori informazioni, vedere ["2.3 Connessione dei dispositivi di rete allo Smart Modem Plus" a](#page-23-1)  [pagina 20](#page-23-1).
- Un media server integrato che consente di condividere i file multimediali con i lettori multimediali e altre periferiche di rete. Per ulteriori informazioni, vedere ["6 Condivisione dei contenuti e stampante"](#page-46-1)  [a pagina 43](#page-46-1).

#### **Funzioni telefoniche**

Smart Modem Plus offre la connettività Voice over IP (VoIP, Voce su IP) per i telefoni tradizionali e i telefoni IP.

Per ulteriori informazioni, vedere ["5 Telefonia" a pagina 39](#page-42-1).

#### **Etichetta ECO**

L'etichetta ECO di Technicolor garantisce che Smart Modem Plus è in grado di ridurre il consumo energetico ad un minimo assoluto.

#### **Strumenti di configurazione dello Smart Modem Plus**

• La GUI dello Smart Modem Plus consente di configurare Smart Modem Plus tramite il browser Web in uso.

Per ulteriori informazioni, vedere ["3.1 GUI dello Smart Modem Plus" a pagina 27](#page-30-1).

### <span id="page-7-3"></span><span id="page-7-0"></span>**1.2 Scenari utente**

#### **Scenari**

A seconda dell'architettura della rete domestica, è possibile utilizzare Smart Modem Plus in uno dei seguenti scenari:

- [Gateway DSL](#page-7-1)
- [Router locale](#page-7-2)

#### <span id="page-7-4"></span><span id="page-7-1"></span>**Gateway DSL**

Smart Modem Plus è connesso alla rete DSL del provider di servizi e consente di utilizzare Internet nella propria abitazione.

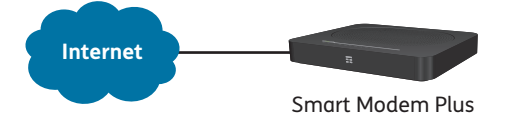

#### <span id="page-7-5"></span><span id="page-7-2"></span>**Router locale**

Smart Modem Plus viene posizionato dietro un altro gateway o modem. In questa configurazione il gateway o modem davanti allo Smart Modem Plus stabilirà la connessione a Internet:

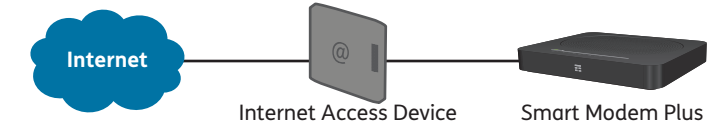

Questo scenario viene utilizzato quando:

- La connettività Internet è fornita da un'altra periferica (ad esempio, un modem cablato). Smart Modem Plus è utilizzato per aggiungere servizi specifici alla propria rete domestica.
- Il provider di servizi utilizza Ethernet in the First Mile (EFM). Il segnale Ethernet entra direttamente nella propria abitazione.
- Il provider di servizi utilizza Ethernet To The Home (ETTH). Smart Modem Plus è connesso direttamente al terminatore della rete in fibra ottica del provider di servizi e della rete domestica

# <span id="page-8-0"></span>**1.3 Componenti**

### **Panoramica**

Questa sezione fornisce una panoramica dei diversi componenti dello Smart Modem Plus:

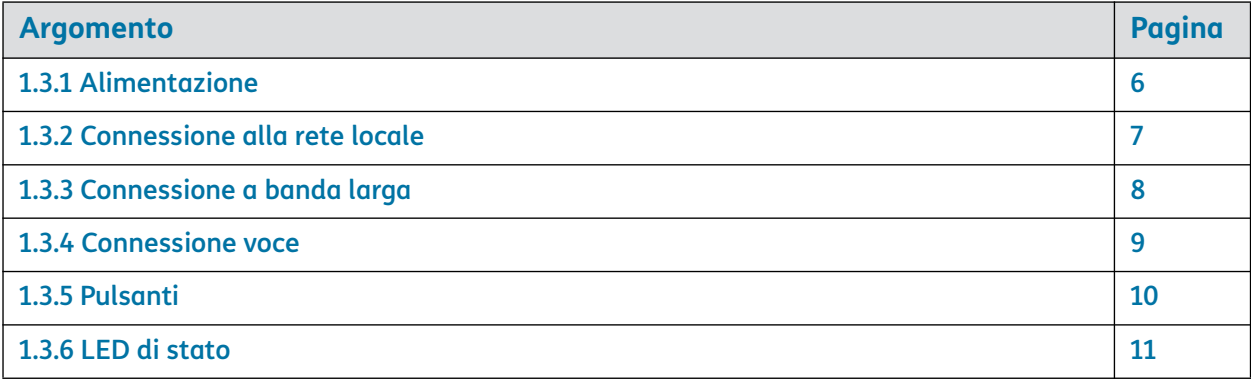

# <span id="page-9-0"></span>**1.3.1 Alimentazione**

#### **Panoramica**

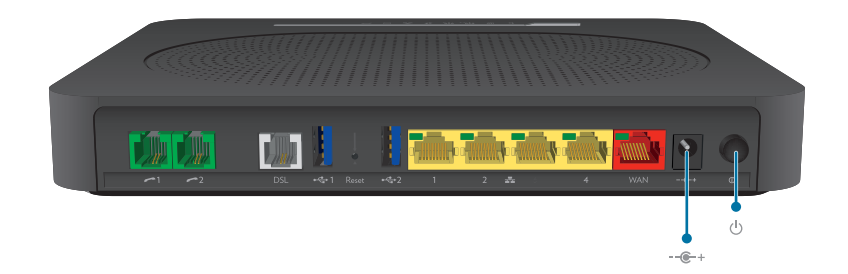

#### **Presa di corrente**

La presa di corrente  $(-\epsilon +)$  consente il collegamento con l'alimentazione.

Utilizzare solo l'alimentatore fornito con Smart Modem Plus.

#### **Interruttore di alimentazione**

L'interruttore di alimentazione (1) consente di accendere/spegnere Smart Modem Plus.

## <span id="page-10-0"></span>**1.3.2 Connessione alla rete locale**

#### **Panoramica**

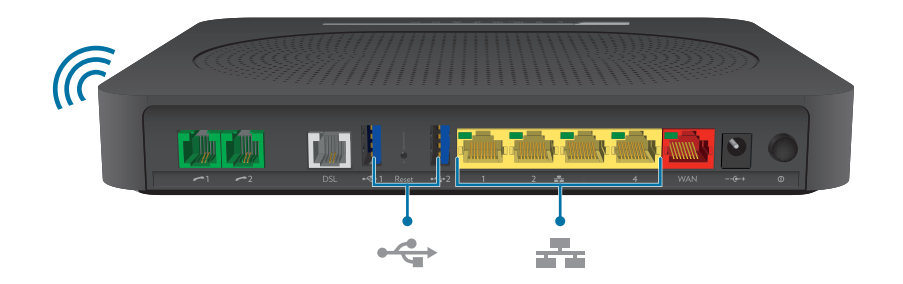

#### **Punto di accesso wireless**

I punti di accesso wireless a 2,4 e 5 GHz incorporati forniscono l'accesso wireless ai client wireless. Per ulteriori informazioni, vedere ["4 Rete wireless" a pagina 33](#page-36-1).

#### **Switch Ethernet**

Lo switch Ethernet ( $\frac{1}{2}$ ) consente di connettere un dispositivo Ethernet (ad esempio, un computer) alla rete locale. Per ulteriori informazioni, vedere ["2.3 Connessione dei dispositivi di rete allo Smart Modem](#page-23-1)  [Plus" a pagina 20](#page-23-1).

Tutte le porte Ethernet dello Smart Modem Plus sono porte Gigabit Ethernet e hanno una velocità massima di 1 Gbps (Gigabit al secondo).

Per la porta Ethernet potrebbe essere disponibile un LED per indicare l'integrità o l'attività del collegamento.

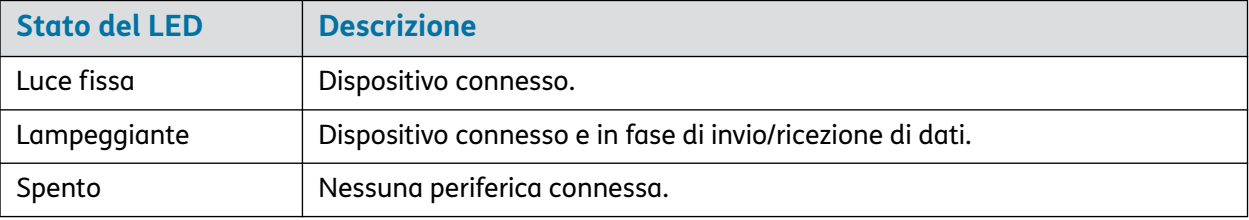

#### **Porte USB**

Le porte USB ( $\leftarrow \rightarrow$ ) possono essere utilizzate per:

- Collegare un dispositivo di memorizzazione USB per condividere i contenuti (ad esempio, musica, film, ecc.):
	- Sulla rete locale tramite il server di file di rete o il media server UPnP AV.
	- In Internet tramite FTP.

Per ulteriori informazioni, vedere ["6 Condivisione dei contenuti e stampante" a pagina 43](#page-46-1).

• Collegare una chiavetta Internet USB per cellulare per configurare una connessione Internet mobile in grado di fungere da backup per la connessione Internet principale. Per ulteriori informazioni, vedere ["2.4 Configurazione di una connessione WAN fall-back mobile" a pagina 23](#page-26-1).

# <span id="page-11-0"></span>**1.3.3 Connessione a banda larga**

#### **Panoramica**

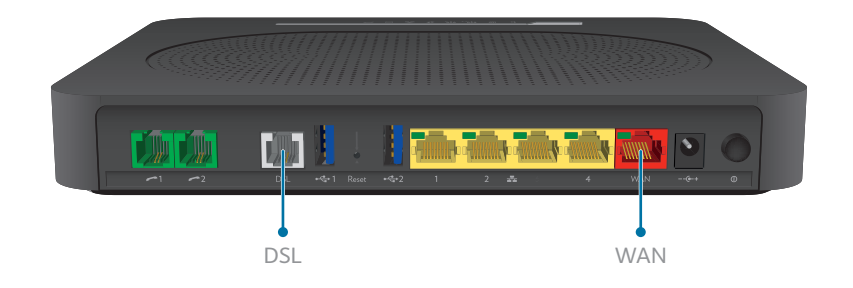

#### **Porta DSL**

Questa porta può essere utilizzata per collegare Smart Modem Plus alla rete DSL del provider di servizi. Per ulteriori informazioni, vedere ["2.1 Connessione dello Smart Modem Plus alla rete del provider di](#page-18-1)  [servizi" a pagina 15](#page-18-1).

#### **Porta WAN**

Questa porta consente di utilizzare Smart Modem Plus come [Router locale](#page-7-2). Per ulteriori informazioni, vedere ["1.2 Scenari utente" a pagina 4](#page-7-0).

### <span id="page-12-0"></span>**1.3.4 Connessione voce**

#### **Panoramica**

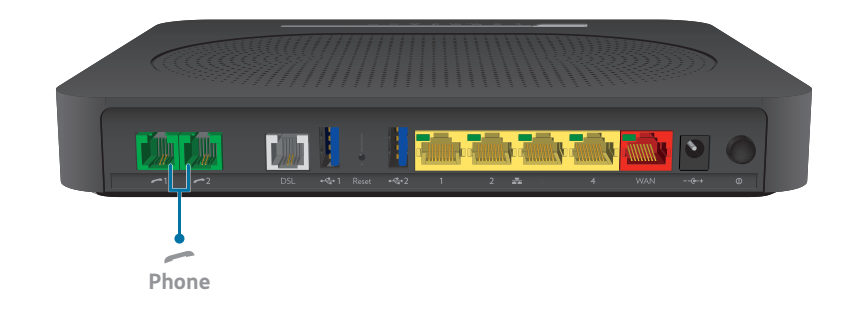

#### **Porta del telefono**

La porta Phone (Telefono) ( ) consente di collegare un telefono tradizionale allo Smart Modem Plus. Per ulteriori informazioni, vedere ["5.1 Configurazione della rete telefonica" a pagina 40](#page-43-1).

### <span id="page-13-0"></span>**1.3.5 Pulsanti**

#### **Panoramica**

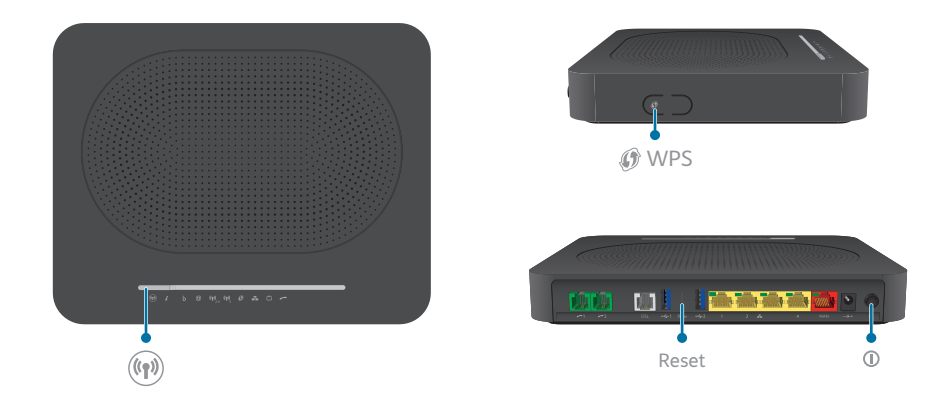

#### **Pulsante WPS**

Il pulsante WPS ( $\langle \hat{O} \rangle$ ) consente di aggiungere nuovi client wireless alla rete in modo semplice e rapido, senza la necessità di immettere manualmente le impostazioni wireless.

Per ulteriori informazioni, vedere ["4.1 Connessione del client wireless tramite WPS" a pagina 34](#page-37-1).

#### <span id="page-13-1"></span>**Pulsante Wireless acceso/spento**

Il pulsante Wireless acceso/spento((w)) consente di disabilitare il punto di accesso wireless. Questa operazione può essere effettuata quando non si utilizza il punto di accesso wireless. È così possibile risparmiare l'energia che sarebbe utilizzata dallo Smart Modem Plus per il punto di accesso wireless.

#### **Pulsante Reset (Ripristina)**

Il pulsante Reset (Ripristina) consente di ripristinare le impostazioni predefinite dello Smart Modem Plus. Per ulteriori informazioni, vedere ["9.7 Ripristino delle impostazioni predefinite" a pagina 75](#page-78-1).

### <span id="page-14-0"></span>**1.3.6 LED di stato**

#### **Introduzione**

Sul pannello superiore dello Smart Modem Plus sono presenti alcuni LED che indicano lo stato della periferica.

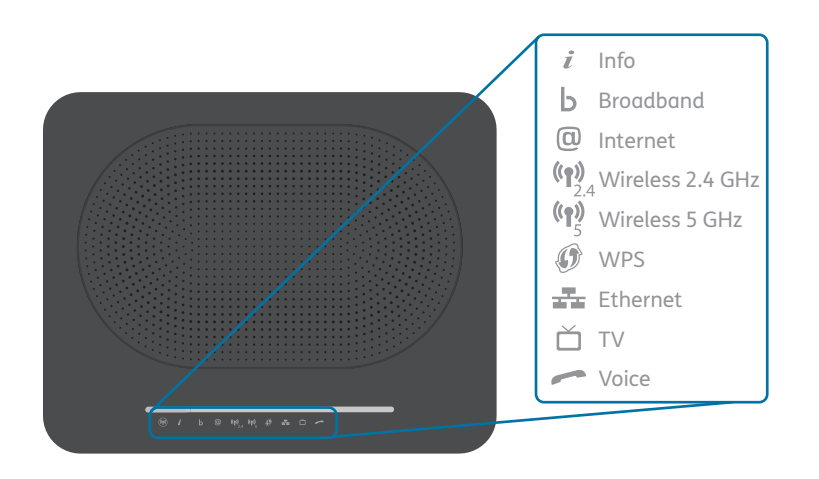

#### **Info LED**

 $\mathbf{I}$ 

Il LED **Info** ((a)) fornisce informazioni sullo stato generale dello Smart Modem Plus. Per ulteriori informazioni, vedere ["Pulsante Wireless acceso/spento" a pagina 10](#page-13-1).

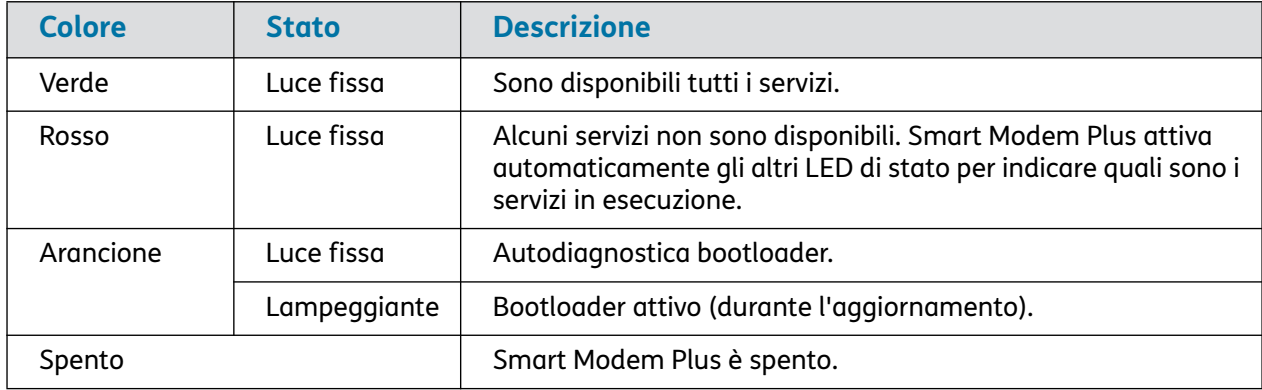

Gli altri LED di stato si attivano solo quando il servizio Internet è inattivo.

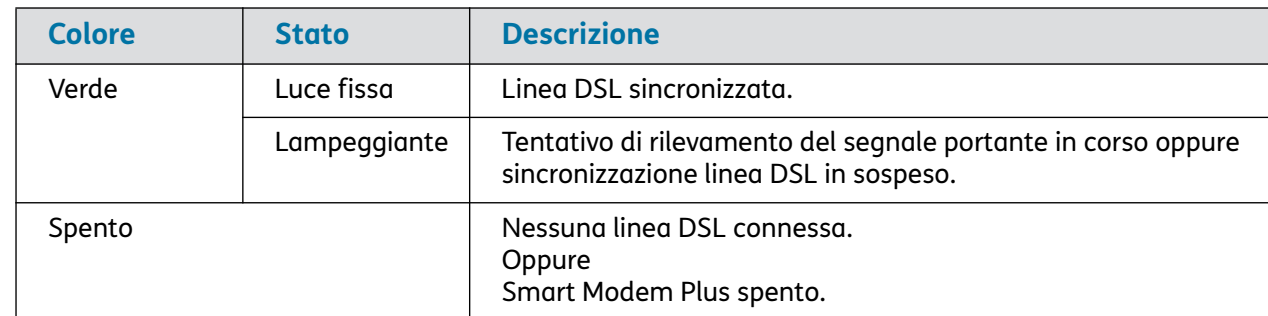

#### **LED Broadband (se si utilizza lo scenario** [Gateway DSL](#page-7-1)**)**

#### **Broadband LED (se si utilizza lo scenario** [Router locale](#page-7-2)**)**

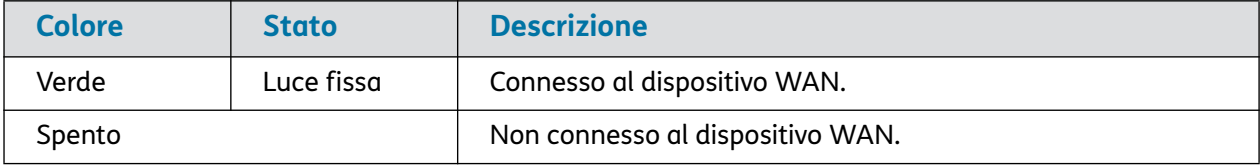

#### **LED Internet**

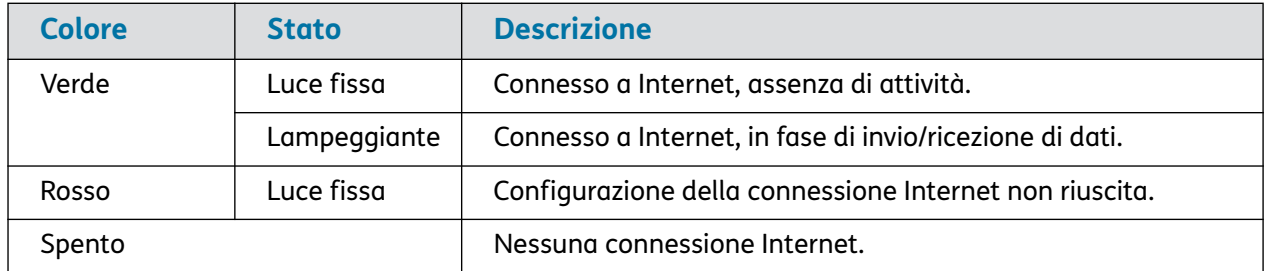

#### **LED Wireless 2.4 GHz**

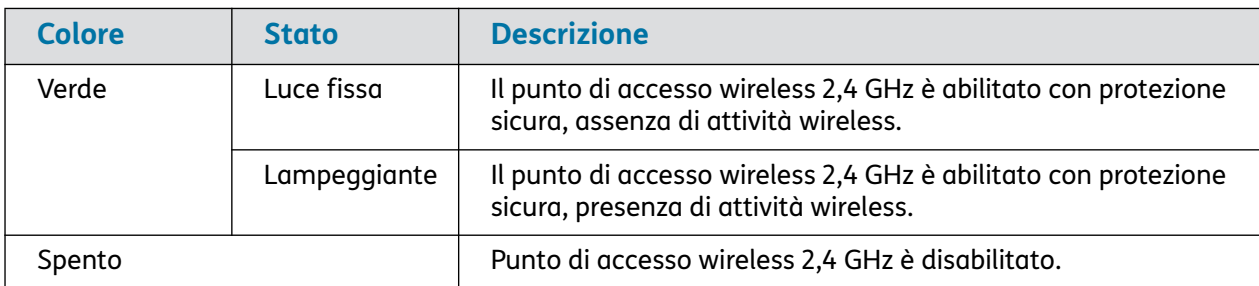

#### **LED Wireless 5GHz**

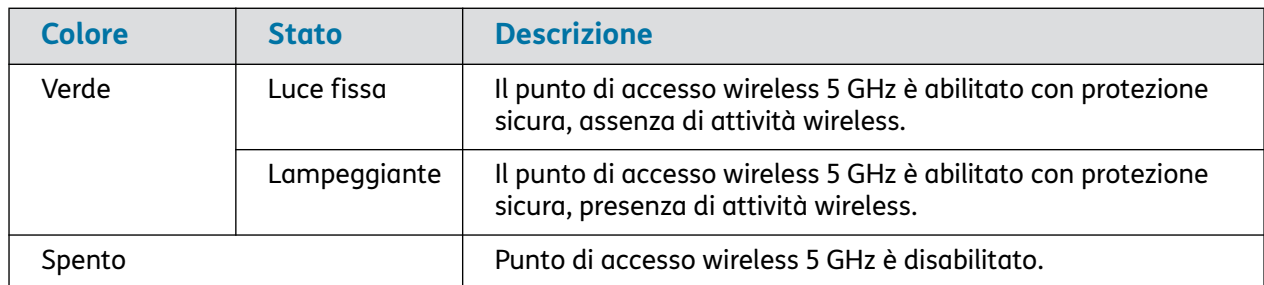

#### **LED WPS**

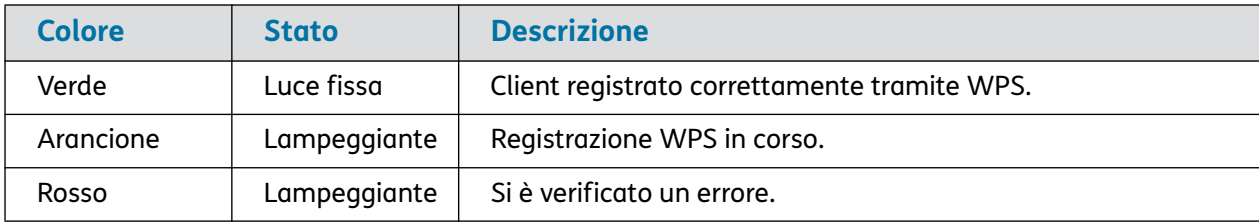

Per ulteriori informazioni su WPS, vedere ["4.1 Connessione del client wireless tramite WPS" a](#page-37-1)  [pagina 34](#page-37-1).

#### **LED Ethernet**

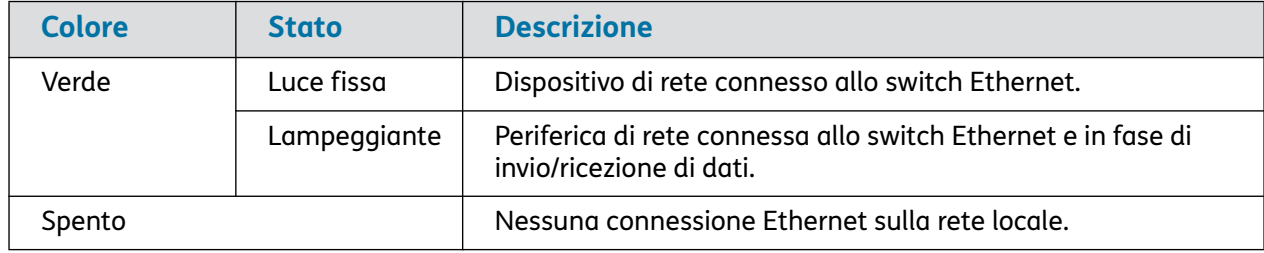

#### **LED Voice**

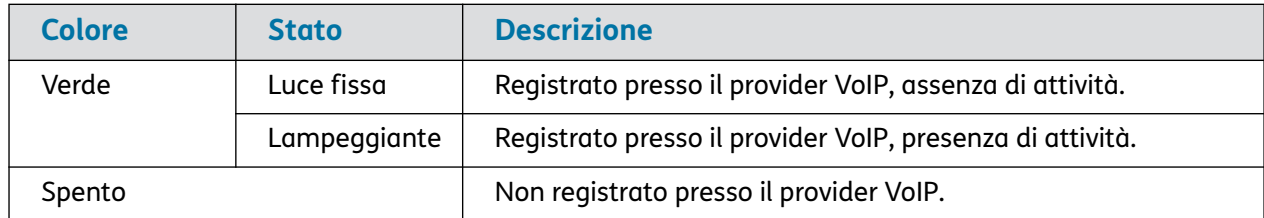

# <span id="page-17-0"></span>**2 Configurazione**

#### **Introduzione**

In questo capitolo viene descritto come configurare Smart Modem Plus.

Se il provider di servizi ha incluso nella confezione un CD o un DVD di configurazione, seguire le istruzioni fornite in tale CD o DVD di configurazione.

#### **Requisiti per il servizio DSL**

Questa sezione è applicabile solo se si utilizza Smart Modem Plus come gateway DSL. Per ulteriori informazioni, vedere ["1.2 Scenari utente" a pagina 4](#page-7-3).

Verificare che:

- Il provider di servizi abbia attivato il servizio DSL sulla propria linea telefonica.
- Le informazioni di installazione (ad esempio, nome utente, password, profilo di servizio...) fornite dal provider di servizi siano a portata di mano.

#### **Requisiti di connessione locale**

#### Connessione wireless

Se si desidera connettere il computer utilizzando una connessione wireless, il computer deve essere dotato di scheda client wireless certificata Wi-Fi.

#### Connessione cablata

Se si desidera connettere un computer utilizzando una connessione cablata, il computer deve essere dotato di una scheda Ethernet NIC (Network Interface Card).

#### **Configurazione della rete**

Procedere come indicato di seguito:

- 1 Connettere Smart Modem Plus alla rete del provider di servizi. Per ulteriori informazioni, vedere ["2.1 Connessione dello Smart Modem Plus alla rete del provider di](#page-18-0)  [servizi" a pagina 15](#page-18-0).
- 2 Accendere Smart Modem Plus. Per ulteriori informazioni, vedere ["2.2 Accensione dello Smart Modem Plus" a pagina 19](#page-22-0).
- 3 Connettere le periferiche di rete (ad esempio, un computer) allo Smart Modem Plus. Per ulteriori informazioni, vedere ["2.3 Connessione dei dispositivi di rete allo Smart Modem Plus" a](#page-23-0)  [pagina 20](#page-23-0).
- 4 Connettere i telefoni . Per ulteriori informazioni, vedere ["5 Telefonia" a pagina 39](#page-42-1).
- 5 Per condividere il contenuto o i file multimediali sulla rete locale, continuare con ["6 Condivisione dei](#page-46-1)  [contenuti e stampante" a pagina 43](#page-46-1).
- 6 Se è stata acquistata una chiavetta Internet USB, configurare la connessione di backup del cellulare. Per ulteriori informazioni, vedere ["2.4 Configurazione di una connessione WAN fall-back mobile" a](#page-26-0)  [pagina 23](#page-26-0).
- 7 Dopo aver installato correttamente Smart Modem Plus, si consiglia di eseguire il backup della configurazione. In tal modo, sarà possibile tornare a questa configurazione quando necessario (ad esempio, dopo una configurazione errata). Per ulteriori informazioni, vedere ["3.2 Backup e ripristino](#page-35-1)  [della configurazione" a pagina 32](#page-35-1).

### <span id="page-18-1"></span><span id="page-18-0"></span>**2.1 Connessione dello Smart Modem Plus alla rete del provider di servizi**

#### **Introduzione**

Questa sezione descrive come collegare Smart Modem Plus alla rete del provider di servizi.

#### **Identificazione della procedura di installazione**

Se si utilizza Smart Modem Plus come:

- [Gateway DSL](#page-7-4), continuare con ["2.1.1 Configurazione dello Smart Modem Plus come gateway DSL" a](#page-19-0)  [pagina 16](#page-19-0).
- [Router locale](#page-7-5) , continuare con ["2.1.2 Configurazione dello Smart Modem Plus come router locale" a](#page-21-0)  [pagina 18](#page-21-0).

Per ulteriori informazioni, consultare ["1.2 Scenari utente" a pagina 4](#page-7-3); è possibile utilizzare Smart Modem Plus in uno dei due scenari indicati di seguito.

### <span id="page-19-0"></span>**2.1.1 Configurazione dello Smart Modem Plus come gateway DSL**

#### **Il segnale arriva nella propria abitazione**

Il segnale Line (Linea) che arriva nella propria abitazione è composto dai seguenti componenti:

- Un segnale Phone (Telefono), che trasporta il traffico per la telefonia.
	- Questo segnale Phone viene utilizzato solo per la comunicazione sulla rete telefonica tradizionale (PSTN). La comunicazione VoIP (Voice over IP) verrà trasportata dal segnale DSL.
- Un segnale DSL che trasporta il traffico Internet.

I gateway DSL sono dotati di una soluzione incorporata per eliminare il componente Phone (Telefono). Non sono richiesti dispositivi aggiuntivi, è possibile collegarli direttamente a Line (Linea).

I telefoni non dispongono di questa funzionalità, pertanto in questo caso è necessario utilizzare un filtro, o splitter, per eliminare il segnale DSL.

#### **Aspetto di un filtro, o splitter**

Un filtro, o splitter, è una scatola che in genere è dotata dei seguenti connettori:

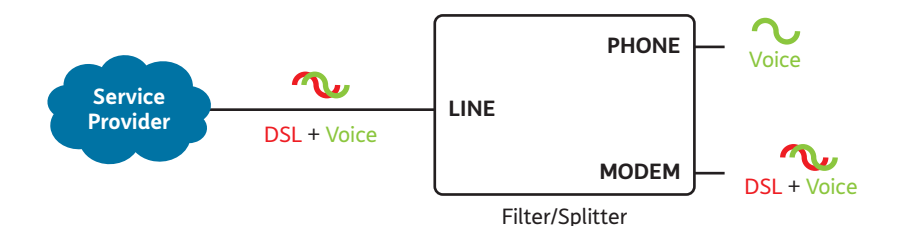

- Un ingresso Line (Linea) Questo connettore deve essere collegato al segnale di ingresso che deve essere filtrato.
- Un'uscita Phone/PSTN (Telefono/PSTN) Questo connettore offre un segnale di uscita filtrato. Contiene solo il componente Voice (Voce) e può essere utilizzato solo per collegare telefoni.
- Un'uscita Modem/DSL (opzionale) Questo connettore offre un'uscita non filtrata. Contiene entrambi i segnali Phone (Telefono) e DSL e può essere utilizzato per collegare Smart Modem Plus.

#### **Collegamento dei cavi**

La procedura da seguire dipende dall'integrazione o meno di questo filtro nello Smart Modem Plus.

Controllare l'etichetta dello Smart Modem Plus. Se il nome del prodotto:

- contiene "wIF" (ad esempio Smart Modem Plus wIF), Smart Modem Plus è dotato di filtro integrato. Non sono necessari filtri esterni. Seguire la procedura descritta in ["Scenario 1: Smart Modem Plus](#page-20-0)  [con filtro integrato" a pagina 17](#page-20-0).
- non contiene "wiF" (ad esempio Smart Modem Plus), Smart Modem Plus non è dotato di filtro integrato. Seguire la procedura descritta in ["Scenario 2: Smart Modem Plus senza filtro integrato" a](#page-20-1)  [pagina 17](#page-20-1).

#### <span id="page-20-0"></span>**Scenario 1: Smart Modem Plus con filtro integrato**

Procedere come indicato di seguito:

- 1 Prendere il cavo DSL. Si tratta del cavo grigio incluso nella confezione.
- 2 Inserire un'estremità del cavo nella porta DSL grigia sul retro dello Smart Modem Plus.

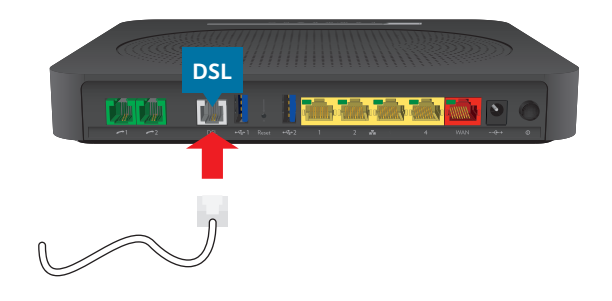

- 3 Inserire l'altra estremità del cavo:
	- Nell'uscita DSL/Modem del filtro, o splitter.
	- Direttamente nella presa telefonica a muro se non è presente un filtro, o splitter tra il terminatore di rete e la rete telefonica locale.

#### <span id="page-20-1"></span>**Scenario 2: Smart Modem Plus senza filtro integrato**

Procedere come indicato di seguito:

- 1 Prendere il cavo DSL. Si tratta del cavo grigio incluso nella confezione.
	- Utilizzare solo il cavo DSL incluso nella confezione. Altri cavi DSL potrebbero non funzionare  $\mathbf{I}$ con l'abbonamento DSL acquistato.
- 2 Inserire un'estremità del cavo nella porta grigia DSL sul retro dello Smart Modem Plus

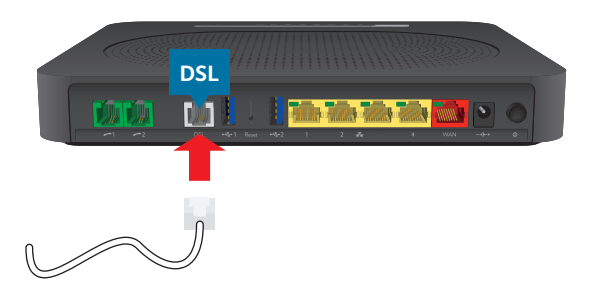

3 Inserire l'altra estremità del cavo nella porta di uscita DSL/MODEM del filtro/splitter.

### <span id="page-21-0"></span>**2.1.2 Configurazione dello Smart Modem Plus come router locale**

#### **Procedura**

Procedere come indicato di seguito:

- 1 Prendere un cavo Ethernet. Se la confezione contiene un cavo Ethernet con connettori rossi, è possibile utilizzare tale cavo.
- 2 Inserire un'estremità del cavo nella porta WAN rossa sul retro dello Smart Modem Plus.

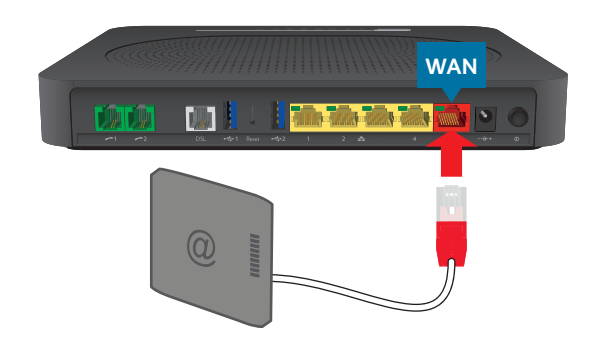

- 3 Inserire l'altra estremità del cavo nella porta Ethernet del gateway/modem Internet.
	- La porta WAN può essere utilizzata solo per collegare Smart Modem Plus a un gateway/modem Internet. Non è possibile utilizzarla per collegare altri dispositivi (ad esempio, un computer) allo Smart Modem Plus.

### <span id="page-22-0"></span>**2.2 Accensione dello Smart Modem Plus**

#### **Procedura**

Procedere come indicato di seguito:

- 1 Collegare il cavo di alimentazione alla porta di alimentazione dello Smart Modem Plus.
- 2 Inserire l'altra estremità del cavo di alimentazione nella presa elettrica.
- 3 Premere il pulsante di alimentazione per accendere Smart Modem Plus.
- 4 Attendere almeno due minuti per consentire allo Smart Modem Plus di completare la fase di avviamento.

### <span id="page-23-1"></span><span id="page-23-0"></span>**2.3 Connessione dei dispositivi di rete allo Smart Modem Plus**

#### **Scegliere il metodo di collegamento**

Per collegare il dispositivo tramite:

- una connessione wireless, continuare con ["2.3.1 Configurazione di una connessione wireless" a](#page-24-0)  [pagina 21](#page-24-0);
- una connessione cablata utilizzando un cavo Ethernet, continuare con ["2.3.2 Configurazione di una](#page-25-0)  [connessione cablata" a pagina 22](#page-25-0);

# <span id="page-24-0"></span>**2.3.1 Configurazione di una connessione wireless**

#### **I punti di accesso dello Smart Modem Plus**

Smart Modem Plus è dotato di due punti di accesso wireless:

- Il punto di accesso wireless a 5 GHz offre una velocità di trasferimento superiore, è meno sensibile alle interferenze e consente di connettere i client wireless IEEE802.11ac/n/a.
- Il punto di accesso wireless a 2,4 GHz consente di connettere i client wireless IEEE802.11n/g/b. Utilizzare questo punto di accesso per i client wireless che non supportano 5 GHz.

#### **Requisiti**

Il dispositivo di rete deve essere dotato di un client wireless certificato Wi-Fi.

#### **Velocità della connessione**

Durante la configurazione della rete wireless, tenere presente che i seguenti fattori potrebbero incidere negativamente sulla velocità di connessione wireless:

- Gli ostacoli (pareti, soffitti...) tra il client wireless e il punto di accesso.
- La distanza tra il client wireless e il punto di accesso.

In caso di problemi con le prestazioni wireless, vedere ["Portata o connettività wireless scarsa" a](#page-67-1)  [pagina 64](#page-67-1).

#### **Per configurare una connessione wireless**

Per ulteriori informazioni sulla modalità di configurazione di una connessione wireless tra la periferica di rete e Smart Modem Plus, vedere ["4 Rete wireless" a pagina 33](#page-36-1).

# <span id="page-25-0"></span>**2.3.2 Configurazione di una connessione cablata**

#### **Requisiti**

- Il dispositivo di rete (ad esempio, un computer, una console di gioco e così via) e Smart Modem Plus devono entrambi disporre di una porta Ethernet libera.
- È necessario che il dispositivo di rete sia configurato per ottenere automaticamente un indirizzo IP. Questa è l'impostazione predefinita.

#### **Velocità della connessione**

Tutte le porte Ethernet dello Smart Modem Plus sono porte Gigabit Ethernet e hanno una velocità massima di 1 Gbps (Gigabit al secondo).

#### **Cavo Ethernet**

Nella confezione sarà presente un cavo con connettori gialli. Si tratta del cavo Ethernet. Quando si utilizzano cavi diversi da quelli inclusi nella confezione, accertarsi di utilizzare il tipo di cavo corretto:

- I cavi di categoria 5 avanzata (CAT5E)
- I cavi di categoria 6 (CAT6) sono simili ai cavi Cat 5E, ma hanno fili di diametro più grande e sono maggiormente indicati per l'utilizzo in Gigabit Ethernet.

#### **Procedura**

Procedere come indicato di seguito:

1 Collegare un'estremità del cavo Ethernet a una delle porte Ethernet gialle dello Smart Modem Plus:

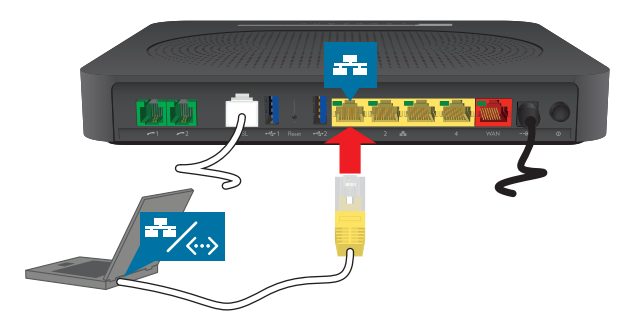

Non è possibile utilizzare la porta WAN rossa per connettersi alla porta Ethernet locale. La porta WAN può essere utilizzata solo per collegare Smart Modem Plus a una sorgente a banda larga.

Per ulteriori informazioni, vedere ["1.2 Scenari utente" a pagina 4](#page-7-3).

2 Collegare alla periferica di rete l'altra estremità del cavo Ethernet.

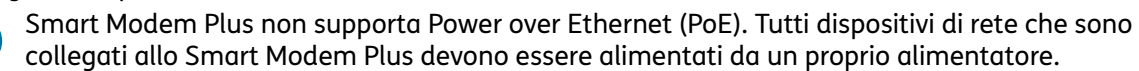

3 Il dispositivo di rete è ora connesso alla rete. Non è necessaria una configurazione aggiuntiva salvo diversamente indicato dal provider di servizi.

### <span id="page-26-1"></span><span id="page-26-0"></span>**2.4 Configurazione di una connessione WAN fallback mobile**

#### **Fall-back mobile**

Smart Modem Plus consente di utilizzare una connessione Internet mobile (ad esempio, 3G) come connessione fall-back per l'accesso a Internet. Ciò significa che Smart Modem Plus passerà automaticamente alla connessione Internet mobile quando la normale connessione Internet è inattiva.

Smart Modem Plus tornerà automaticamente alla normale connessione Internet non appena questa diventa di nuovo disponibile.

#### **Cosa serve**

Per configurare una connessione fall-back mobile, occorre:

• Una chiavetta Internet USB

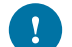

Utilizzare esclusivamente chiavette Internet USB fornite dal provider di servizi.

• Una scheda SIM (Security Identity Module) registrata

#### **Configurare l'interfaccia mobile come connessione WAN**

Procedere come indicato di seguito.

- 1 Configurare la connessione mobile. Per ulteriori informazioni, vedere ["2.4.1 Gestione della connessione mobile con la GUI dello Smart](#page-27-0)  [Modem Plus" a pagina 24](#page-27-0).
- 2 Inserire la chiavetta Internet USB. Per ulteriori informazioni, vedere ["2.4.2 Inserimento di una chiavetta Internet USB" a pagina 25](#page-28-0).
- 3 La connessione mobile è ora attiva e pronta per l'uso.

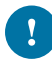

Se è necessario rimuovere la chiavetta Internet USB, verificare prima che Smart Modem Plus sia spento.

#### **Risultato**

Smart Modem Plus abiliterà automaticamente la connessione Internet mobile quando si verificano entrambe le condizioni seguenti:

- La connessione Internet principale è rimasta non disponibile per almeno 60 secondi.
- Smart Modem Plus ha ricevuto una richiesta di accesso a Internet (ad esempio, durante la navigazione a un sito Web).

Smart Modem Plus disabiliterà automaticamente la connessione Internet mobile in uno dei due seguenti casi:

- La connessione Internet principale è di nuovo disponibile. In questo caso, Smart Modem Plus torna alla connessione Internet principale.
- Non è stato rilevato un traffico Internet negli ultimi 10 secondi. Ad esempio, è terminata la navigazione in Internet.

### <span id="page-27-0"></span>**2.4.1 Gestione della connessione mobile con la GUI dello Smart Modem Plus**

#### **Introduzione**

È possibile visualizzare e gestire i parametri della connessione Internet mobile tramite la GUI dello Smart Modem Plus.

#### **Procedura**

Per gestire la connessione Internet mobile tramite la GUI dello Smart Modem Plus:

- 1 Accedere alla GUI dello Smart Modem Plus. Per ulteriori informazioni, vedere ["3.1.1 Accesso" a pagina 28](#page-31-1).
- 2 Fare clic sulla card Rete Mobile. Viene visualizzata la pagina Rete Mobile.
- 3 Fare clic sulla scheda profili e, se non è presente il profilo di connessione dell'operatore mobile, fare clic su Aggiungere nuovo profilo per configurarlo.

Se si utilizza una sim TIM, il profilo è pre configurato e si possono saltare i passi successivi.

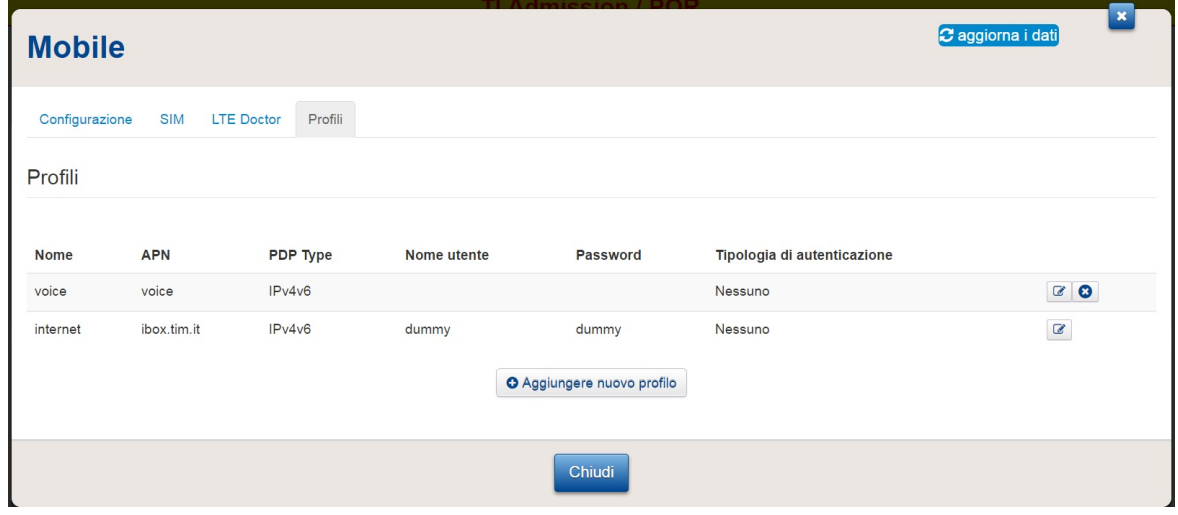

4 Fare clic su Aggiungere per applicare le modifiche apportate alla configurazione.

Le modifiche apportate alla configurazione tramite la GUI dello Smart Modem Plus vengono salvate automaticamente.

## <span id="page-28-0"></span>**2.4.2 Inserimento di una chiavetta Internet USB**

#### **Procedura**

 $\mathbf{I}$ 

Una volta configurata la connessione mobile, è possibile procedere come segue per inserire la chiavetta Internet USB:

1 Spegnere Smart Modem Plus.

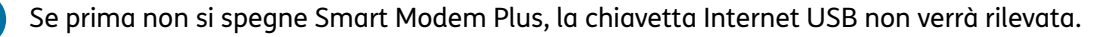

- 2 Inserire la carta SIM nella chiavetta Internet USB.
- 3 Inserire la chiavetta Internet USB in (una delle) porte USB dello Smart Modem Plus:

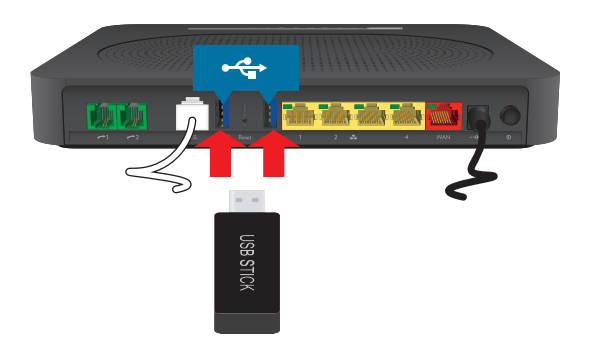

4 Accendere Smart Modem Plus.

# <span id="page-29-0"></span>**3 Strumenti di configurazione**

#### **Strumenti di configurazione**

Per configurare Smart Modem Plus, è possibile utilizzare il seguente strumento:

• La GUI dello Smart Modem Plus consente di configurare Smart Modem Plus tramite il browser Web in uso.

Per ulteriori informazioni, vedere ["3.1 GUI dello Smart Modem Plus" a pagina 27](#page-30-0).

### <span id="page-30-1"></span><span id="page-30-0"></span>**3.1 GUI dello Smart Modem Plus**

#### **Introduzione**

La GUI (Graphical User Interface, Interfaccia utente grafica) dello Smart Modem Plus consente di configurare Smart Modem Plus tramite il browser Web in uso.

#### **Requisiti**

È necessario che nel browser sia abilitato JavaScript (impostazione predefinita). Per ulteriori informazioni, consultare la Guida del browser Web.

### <span id="page-31-1"></span><span id="page-31-0"></span>**3.1.1 Accesso**

#### <span id="page-31-2"></span>**Accesso alla GUI dello Smart Modem Plus**

Procedere come indicato di seguito:

- 1 Aprire il browser Web.
- 2 Accedere a [192.168.1.1](http://192.168.1.1).

 $\mathbf i$ 

3 Se Smart Modem Plus è protetto mediante nome utente e password, ne verrà chiesto l'inserimento. Inserire il nome utente e la password, quindi fare clic su OK.

Il nome utente predefinito è admin (Amministratore). La password predefinita è admin.

Per ulteriori informazioni, vedere ["3.1.3 Protezione dell'accesso allo Smart Modem" a](#page-34-0)  [pagina 31](#page-34-0).

4 Viene visualizzata la [GUI dello Smart Modem Plus](#page-30-0).

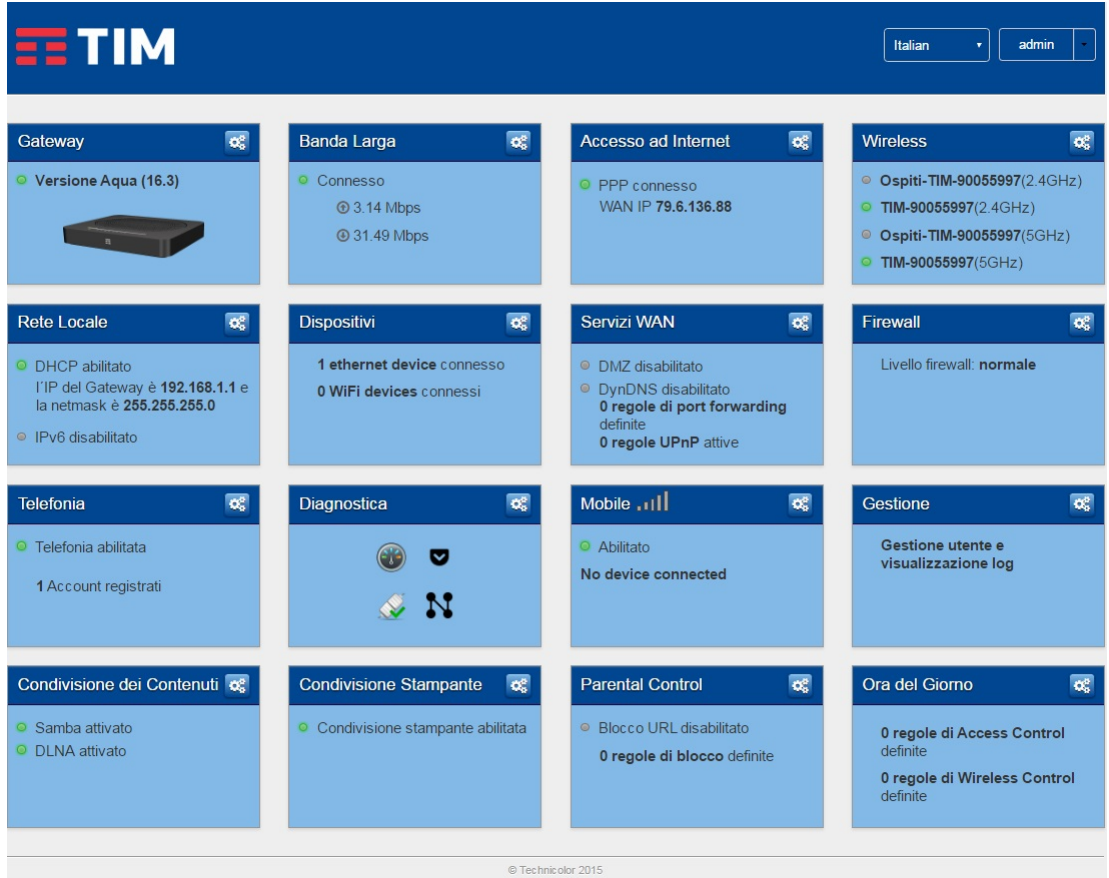

#### **Accedere allo Smart Modem Plus tramite UPnP**

È anche possibile accedere alla GUI dello Smart Modem Plus tramite l'icona della periferica gateway Internet (IGD, Internet Gateway Device) se sul computer è installato uno dei sistemi operativi indicati di seguito:

- Windows 10
- Windows 8
- Windows 7
- Windows Vista
- Windows XP

Per ulteriori informazioni, vedere ["7.1 UPnP" a pagina 52](#page-55-1).

# <span id="page-32-0"></span>**3.1.2 Componenti**

#### **Panoramica**

A seconda dei diritti utente e della pagina visualizzata, possono essere disponibili i componenti indicati di seguito.

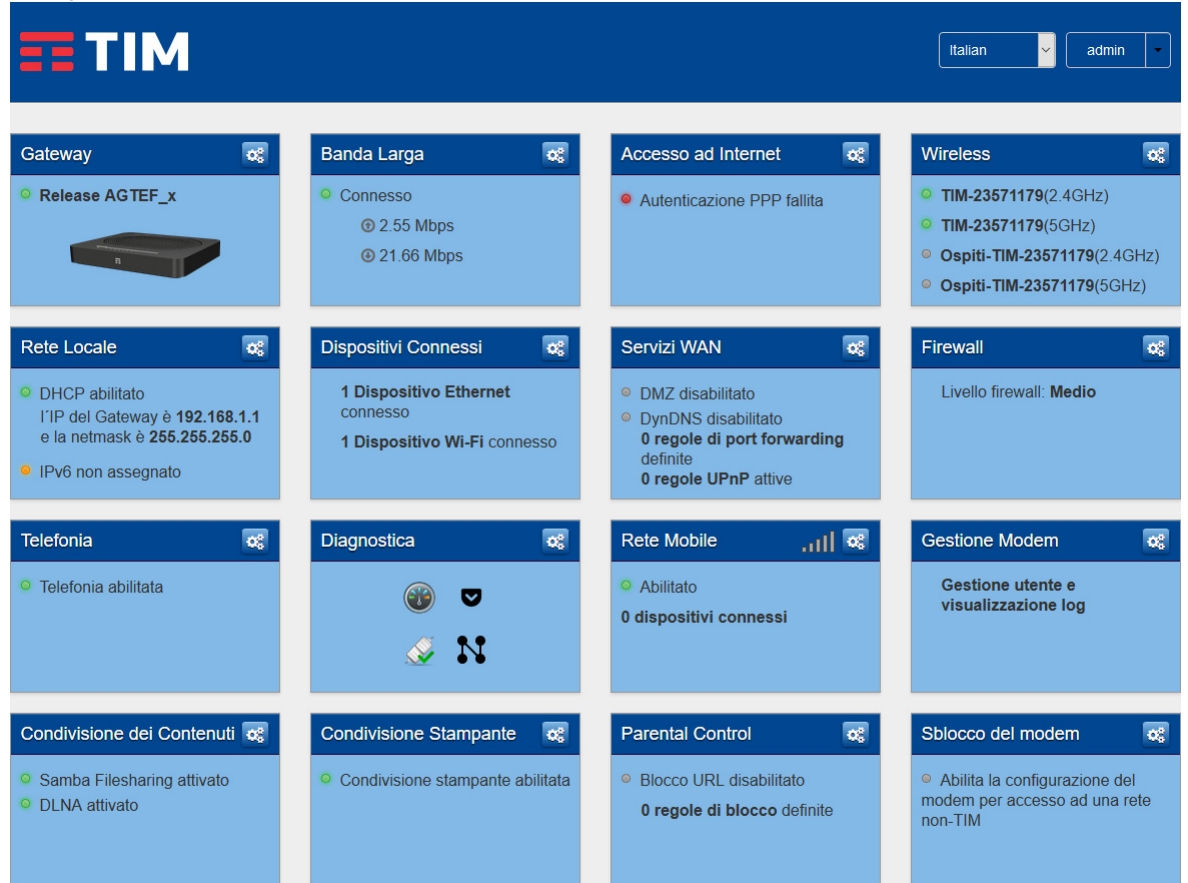

#### **Card**

La pagina principale, contiene le seguenti card:

- Gateway Fornisce informazioni di base sullo Smart Modem Plus.
- Banda Larga Consente di visualizzare le connessioni a banda larga.
- Accesso ad Internet Consente di attivare la connessione ad internet e visualizzarne le statistiche.
- Wireless Consente di gestire le reti Wi-Fi a 2.4 GHz e 5 GHz.
- Rete Locale Consente di gestire la rete locale.
- Dispositivi Connessi Consente di visualizzare tutti i dispositivi ethernet e WiFi collegati allo Smart Modem Plus.
- Servizi WAN Consente di impostare DMZ, regole di port forwarding, UPnP e servizi di DNS dinamico.
- **Firewall** Consente di impostare il livello del Firewall attivo sullo Smart Modem Plus.
- Telefonia Consente di visualizzare le impostazioni VoIP della linea.
- Diagnostica Contiene degli strumenti diagostici di base per la risoluzione dei problemi.
- Rete Mobile Consente di gestire le connessioni di fall-back 3G.
- Gestione Modem Consente di cambiare le credenziali di accesso alla GUI e di visualizzare dei log di base sull'attività dell Smart Modem Plus.
- Condivisione dei Contenuti Consente di gestire i dispositivi di archiviazione USB connessi allo Smart Modem Plus.
- Condivisione Stampante Consente di gestire una stampante collegata allo Smart Modem Plus.
- Parental Control Consente di configurare dei siti verso i quali si vuole vietare l'accesso.
- Sblocco del modem Abilita la configurazione del Smart Modem Plus per accesso ad una rete non-TIM.

Ciascuna di queste voci può contenere una serie di voci di sottomenu.

#### **Sezione di accesso**

Nella sezione di accesso è visibile il nome utente corrente.

Facendo clic sulla freccia accanto al nome utente, è possibile:

- Cambiare la password.
- Tornare alla pagina di login.

#### **Barra della lingua**

Se sono disponibili più lingue per la GUI, viene visualizzata una barra della lingua. La barra della lingua consente di modificare la lingua della GUI dello Smart Modem Plus.

### <span id="page-34-0"></span>**3.1.3 Protezione dell'accesso allo Smart Modem**

#### **Introduzione**

Per evitare che un utente sulla propria rete locale possa accedere allo Smart Modem Plus, Smart Modem Plus è protetto con un nome utente e una password.

#### **Elementi protetti**

Il nome utente e la password vengono utilizzati per l'accesso sicuro alla GUI dello Smart Modem Plus.

#### **Nome utente predefinito**

Il nome utente predefinito è admin (Amministratore).

#### **Password predefinita**

 $\sqrt{ }$ 

La password predefinita è admin.

Si raccomanda di modificare le impostazioni predefinite della password.

Scegliere una password che sia facile da ricordare o da trascrivere. Se si dimentica la password, l'unica soluzione possibile è il ripristino dello Smart Modem Plus. Per ulteriori informazioni, vedere ["9.7 Ripristino delle impostazioni predefinite" a pagina 75](#page-78-1).

#### **Modifica della password**

Procedere come indicato di seguito:

- 1 Nel home page fare clic sulla freccia accanto ad admin in alto a destra.
- 2 Fare clic su Impostazioni profilo.
- 3 Immettere la vecchia password e 2 volte la nuova password, quindi fare clic su Cambio password.
- 4 La nuova password è ora attiva. Al successivo accesso alla [GUI dello Smart Modem Plus](#page-30-0) sarà necessario immettere questa password.

# <span id="page-35-1"></span><span id="page-35-0"></span>**3.2 Backup e ripristino della configurazione**

#### **Introduzione**

Una volta configurato Smart Modem Plus in base alle proprie esigenze, si consiglia di eseguire il backup della configurazione per un suo utilizzo futuro. In tal modo, sarà sempre possibile ripristinare la propria configurazione di lavoro in caso di problemi.

#### **Backup della configurazione**

Procedere come indicato di seguito:

- 1 Accedere alla GUI dello Smart Modem Plus. Per ulteriori informazioni, vedere ["Accesso alla GUI dello Smart Modem Plus" a pagina 28](#page-31-2).
- 2 Fare clic sulla card Gateway.
- 3 Nel menu Gateway fare clic su Esporta.
- 4 Smart Modem Plus chiede di salvare il file di backup.

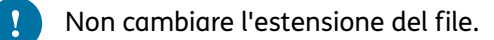

5 Selezionare la posizione in cui salvare il file.

Non modificare i file di backup perché è possibile che vengano danneggiati, diventando quindi inutili come backup di configurazione.

#### **Ripristino della configurazione**

Procedere come indicato di seguito:

- 1 Accedere alla GUI dello Smart Modem Plus. Per ulteriori informazioni, vedere ["Accesso alla GUI dello Smart Modem Plus" a pagina 28](#page-31-2).
- 2 Fare clic sulla card Gateway. Viene visualizzata la pagina Gateway.
- 3 Nel menu Gateway fare clic su Scegli file.
- 4 Fare clic su Importa.

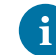

 $\mathbf{I}$ 

In genere, i file di backup hanno estensione .ini.

- 5 Smart Modem Plus effettua il ripristino della configurazione.
- 6 Se necessario, Smart Modem Plus verrà riavviato.
## **4 Rete wireless**

### **Introduzione**

In questa sezione viene descritta la procedura per impostare la rete wireless per i dispositivi wireless.

### **Componenti necessari per configurare una rete wireless**

Per configurare una rete wireless, sono necessari i seguenti componenti:

- Un [Punto di accesso wireless](#page-36-0) (già integrato in Smart Modem Plus)
- Un [Client wireless](#page-36-1) per il dispositivo che si desidera collegare (ad esempio, un computer, uno smartphone, una stampante di rete...)

### <span id="page-36-0"></span>**Punto di accesso wireless**

Il punto di accesso wireless:

- connette i dispositivi wireless allo Smart Modem Plus (e ai relativi servizi);
- consente di proteggere i dati inviati tramite la connessione wireless.
- Smart Modem Plus è dotato di due punti di accesso wireless:
- Il punto di accesso wireless a 5 GHz offre una velocità di trasferimento superiore, è meno sensibile alle interferenze e consente di connettere i client wireless IEEE802.11ac/n/a.
- Il punto di accesso wireless a 2,4 GHz consente di connettere i client wireless IEEE802.11n/g/b. Utilizzare questo punto di accesso per i client wireless che non supportano 5 GHz.

### <span id="page-36-1"></span>**Client wireless**

Il client wireless consente di connettere un dispositivo, in genere un computer, a un punto di accesso wireless. Sono disponibili client sia incorporati che esterni (ad esempio tramite USB).

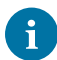

Oggi, anche dispositivi quali lettori multimediali e smartphone dispongono di un client wireless incorporato. Per ulteriori informazioni, consultare la documentazione del dispositivo.

Consultare la documentazione del computer in caso di dubbio sulla presenza di un client wireless nel computer.

### **Configurazione dei client wireless**

Per ulteriori informazioni su come stabilire una connessione wireless con Smart Modem Plus, vedere:

- ["4.1 Connessione del client wireless tramite WPS" a pagina 34](#page-37-0)
- ["4.2 Connessione del client wireless senza WPS" a pagina 36](#page-39-0)

### **Protezione della connessione wireless**

Quando si utilizza una connessione non protetta, chiunque si trovi entro l'area di copertura dello Smart Modem Plus può accedere alla rete. Se la connessione non è protetta:

- Altri utenti possono utilizzare la connessione per accedere a Internet.
- Gli hacker possono utilizzare la connessione per commettere crimini informatici

È possibile evitare facilmente tutto ciò, attraverso la protezione del punto di accesso wireless. Per ulteriori informazioni, vedere ["4.3 Protezione della connessione wireless" a pagina 37](#page-40-0).

La configurazione predefinita con la quale viene fornito lo Smart Modem Plus prevede che entrambi i punti di accesso wireless siano protetti con chiave WPA2.

# <span id="page-37-0"></span>**4.1 Connessione del client wireless tramite WPS**

### **WPS**

Il WPS (Wi-Fi Protected Setup) consente di aggiungere nuovi client wireless alla rete locale in modo semplice e rapido, senza dover immettere alcuna delle impostazioni wireless (nome rete, chiave wireless, tipo di codifica).

### **Requisiti**

• Il client wireless deve supportare WPS. Consultare in proposito la documentazione del client wireless.

Windows 8, Windows 7 e Windows Vista Service Pack 1 dispongono del supporto WPS nativo.

• Smart Modem Plus deve utilizzare la codifica WPA(2)-PSK (codifica predefinita) o nessuna codifica. WPS con la codifica WEP non è possibile.

### **Metodi WPS**

÷

Il Smart Modem Plus supporta i seguenti metodi WPS:

- Push Button Configuration (PBC) (Configurazione PBC): Si preme semplicemente il pulsante WPS sia sul client wireless che sul Smart Modem Plus per collegarli l'uno all'altro. Vedere ["Procedura per PBC WPS" a pagina 34](#page-37-1).
- Immissione del codice PIN sul Smart Modem Plus: Si immette il codice PIN WPS del client wireless sull'Smart Modem Plus interfaccia Web per collegarli l'uno all'altra. Vedere ["Procedura per l'inserimento del codice PIN WPS del Client" a pagina 35](#page-38-0).

### <span id="page-37-1"></span>**Procedura per PBC WPS**

Procedere come indicato di seguito.

1 Premere brevemente il pulsante WPS sullo Smart Modem Plus.

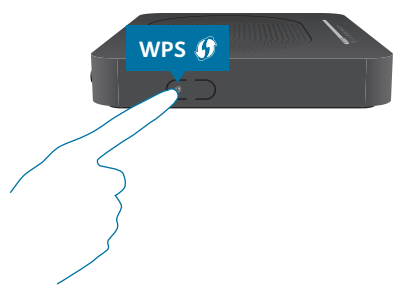

- 2 Il LED WPS inizia a lampeggiare ed è arancione, a indicare che in Smart Modem Plus è in corso la ricerca dei client wireless in modalità di registrazione. Da questo momento si avranno a disposizione due minuti per avviare il WPS nel client wireless.
- 3 Avviare PBC WPS nel client wireless.
- 4 In Smart Modem Plus è ora in corso lo scambio di tutte le impostazioni wireless.
- 5 Al termine della procedura lo stato del LED WPS dello Smart Modem Plus cambierà in uno dei seguenti:
	- Luce verde fissa Indica che la registrazione del client wireless è avvenuta correttamente. Si è ora connessi alla rete wireless dello Smart Modem Plus.
	- Luce rossa lampeggiante Indica che Smart Modem Plus non è riuscito a trovare il client wireless. Riprovare utilizzando la stessa procedura (non è necessario attendere che il LED WPS dello Smart Modem Plus si spenga).

### <span id="page-38-0"></span>**Procedura per l'inserimento del codice PIN WPS del Client**

Procedere come indicato di seguito.

- 1 Accedere alla GUI dello Smart Modem Plus. Per ulteriori informazioni, vedere ["Accesso alla GUI dello Smart Modem Plus" a pagina 28](#page-31-0).
- 2 Fare clic sulla card Wireless. Viene visualizzata la pagina Wireless.
- 3 Nel menu Wireless fare clic sul punto di accesso al quale ci si vuole connettere.
- 4 Nella sezione punto d'accesso, localizzare la voce Codice PIN dispositivo WPS.
- 5 Sul client Android, accedere alla pagina contenente il codice PIN WPS.
- 6 Sulla GUI dello Smart Modem Plus, inserire il codice nella casella Codice PIN dispositivo WPS.
- 7 Fare clic su Imposta codice PIN.
- 8 Fare clic su OK.
- 9 Attendere che la procedura WPS sia completata.

### **Risoluzione dei problemi**

Se si riscontrano problemi con la connessione del client wireless tramite WPS, la causa potrebbe essere uno dei motivi indicati di seguito.

- Impossibile eseguire correttamente WPS: riprovare in seguito e se il problema persiste configurare manualmente il client wireless. Per ulteriori informazioni, vedere ["4.2 Connessione del client wireless senza WPS" a pagina 36](#page-39-0).
- Il client wireless è al di fuori dell'area di copertura: se possibile, spostare il client wireless in modo che sia più vicino allo Smart Modem Plus oppure utilizzare un ripetitore wireless per ampliare l'area di copertura della rete wireless e riprovare.
- Sul canale wireless selezionato sta interferendo un altro dispositivo: cambiare il canale radio del punto di accesso dello Smart Modem Plus e riprovare. Per ulteriori informazioni, vedere ["Cambiare il canale wireless" a pagina 64](#page-67-0).

# <span id="page-39-1"></span><span id="page-39-0"></span>**4.2 Connessione del client wireless senza WPS**

### **Procedura preliminare**

Prima di poter connettere un client wireless (ad esempio, un computer) alla rete wireless, è necessario conoscere le impostazioni wireless attualmente utilizzate dallo Smart Modem Plus, ovvero:

- Il nome di rete (SSID)
- La chiave wireless

### **Qual è il nome di rete (SSID) utilizzato dallo Smart Modem Plus?**

Se l'SSID non è stato modificato, Smart Modem Plus utilizza il nome di rete stampato sull'etichetta presente sul pannello posteriore dello Smart Modem Plus.

### **Qual è la chiave wireless utilizzata dallo Smart Modem Plus?**

Se non sono state modificate le impostazioni di protezione, non viene utilizzata alcuna chiave wireless.

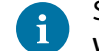

Se il provider di servizi ha scelto di utilizzare una chiave wireless predefinita, utilizzare la chiave wireless stampata sull'etichetta presente sul pannello posteriore dello Smart Modem Plus.

### **Chiave wireless dimenticata**

Se le impostazioni wireless sono state modificate manualmente e sono state dimenticate, per recuperarle provare a utilizzare uno dei metodi riportati di seguito.

1 Utilizzare un computer già connesso alla rete.

Se nessuno dei computer è connesso alla rete wireless, connetterne uno con un cavo Ethernet.  $\mathbf i$ Per ulteriori informazioni, vedere ["2.3.2 Configurazione di una connessione cablata" a](#page-25-0)  [pagina 22](#page-25-0).

- 2 Accedere alla GUI dello Smart Modem Plus. Per ulteriori informazioni, vedere ["Accesso alla GUI dello Smart Modem Plus" a pagina 28](#page-31-0).
- 3 Fare clic sulla card Wireless. Viene visualizzata la pagina Wireless.

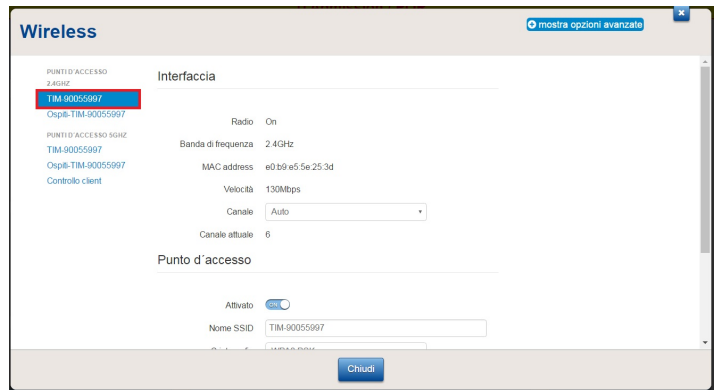

I punti di accesso sono divisi in 2 sottosezioni per 2.4 GHz e 5GHz.

- 4 Selezionare uno dei punti di accesso.
- 5 In:
	- Nome SSID, è possibile trovare nome della rete (SSID).
	- Crittografia, è possibile trovare la codifica.

### **Connessione del client wireless**

Configurare il client wireless con le stesse impostazioni wireless dello Smart Modem Plus (nome di rete, modalità di protezione e chiave wireless). Per ulteriori informazioni, consultare la documentazione del client wireless.

## <span id="page-40-2"></span><span id="page-40-0"></span>**4.3 Protezione della connessione wireless**

### **Introduzione**

Si consiglia di proteggere tutte le comunicazioni wireless tra i client wireless e Smart Modem Plus con una chiave wireless. Si verifica quanto riportato di seguito.

- Solo i client che utilizzano il nome di rete (SSID) e la chiave wireless corretti possono connettersi alla rete.
- Tutti i dati che passano attraverso il punto di accesso wireless sono protetti mediante codifica.

### <span id="page-40-1"></span>**Tipi di codifica**

Nel corso degli anni sono stati sviluppati diversi metodi di codifica. L'elenco riportato di seguito offre una panoramica dei tipi di codifica supportati dallo Smart Modem Plus e disposti in ordine decrescente in base al livello di protezione, pertanto il livello di protezione più elevato si trova all'inizio dell'elenco.

• Codifica WPA-PSK:

La connessione wireless è protetta con una Pre-Shared Key che è stata definita dall'utente. Per potersi collegare allo Smart Modem Plus è prima necessario configurare i client wireless con questa chiave. Smart Modem Plus supporta le versioni seguenti di WPA-PSK (disposte in ordine decrescente di protezione):

- WPA2: la versione più recente e più sicura di WPA-PSK. Scegliere questa versione se si è certi che tutti i client wireless supportano WPA2-PSK.
- WPA&WPA2: si tratta di una modalità mista. In questa modalità WPA2-PSK è il tipo di codifica preferito, tuttavia i client che non supportano WPA2-PSK possono comunque utilizzare WPA-PSK come tipo di codifica. Scegliere questa opzione se non tutti i client wireless supportano WPA2-PSK o in caso di dubbio. I client wireless che supportano WPA2-PSK utilizzeranno WPA2-PSK, mentre gli altri utilizzeranno WPA-PSK.

Se si desidera configurare WPA2(-PSK) nella utility wireless incorporata di Windows XP Service Pack 2 (SP2), occorre prima:

• Aggiornare Windows XP a Service Pack 3.

Oppure

- Installare l'aggiornamento seguente:<http://support.microsoft.com/kb/917021>.
- Codifica WEP:

Il tipo di codifica meno sicuro utilizzato per le connessioni wireless. Come WPA-PSK, utilizza una chiave definita dall'utente ma è stato provato che con WEP possono verificarsi alcuni problemi di protezione.

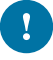

Anche se Smart Modem Plus consente di utilizzare WEP o di non usare alcuna protezione, si consiglia di non scegliere nessuna di queste due soluzioni. Utilizzare WPA(2)-PSK.

### **Configurazione della codifica WPA-PSK**

Per proteggere la rete wireless con la codifica WPA-PSK, procedere come indicato di seguito:

- 1 Accedere alla GUI dello Smart Modem Plus. Per ulteriori informazioni, vedere ["Accesso alla GUI dello Smart Modem Plus" a pagina 28](#page-31-0).
- 2 Fare clic sulla card Wireless. Viene visualizzata la pagina Wireless.

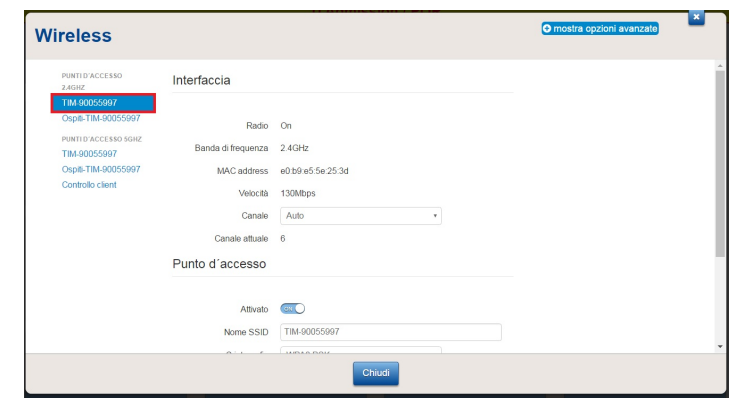

I punti di accesso sono divisi in 2 sottosezioni per 2.4 GHz e 5GHz.

- 3 Selezionare uno dei punti di accesso.
- 4 Nell'elenco Crittografia, selezionare una delle seguenti modalità:
	- WPA&WPA2
	- WPA2

Per ulteriori informazioni, vedere ["Tipi di codifica" a pagina 37](#page-40-1).

- 5 Nella casella Wireless Password, digitare una chiave a scelta. La chiave deve essere in uno dei seguenti formati:
	- deve contenere da 9 a 63 caratteri alfanumerici. Ad esempio, MyKey1234
	- deve contenere da 9 a 64 caratteri esadecimali (caratteri da 0 a 9 e da A a F). Ad esempio, C54F48A5B.
- 6 Fare clic su Salva.
- 7 Riconnettere i client wireless allo Smart Modem Plus utilizzando queste nuove impostazioni di protezione.

Per ulteriori informazioni, vedere ["4.1 Connessione del client wireless tramite WPS" a pagina 34](#page-37-0) o ["4.2 Connessione del client wireless senza WPS" a pagina 36](#page-39-0).

# **5 Telefonia**

### **Voice over IP (VoIP)**

VoIP è una tecnologia in cui le chiamate telefoniche vengono effettuate tramite Internet.

### **La soluzione costosa**

Per poter effettuare chiamate telefoniche tramite Internet, è possibile:

- Acquistare un telefono IP. Si tratta di un telefono speciale che può connettersi al gateway Internet.
- Installare il software VoIP sul computer ed effettuare le chiamate telefoniche tramite il computer.

### **La soluzione Technicolor**

Con Smart Modem Plus è possibile effettuare chiamate VoIP utilizzando un telefono analogico.

### **In questo capitolo**

Questo capitolo tratta i seguenti argomenti:

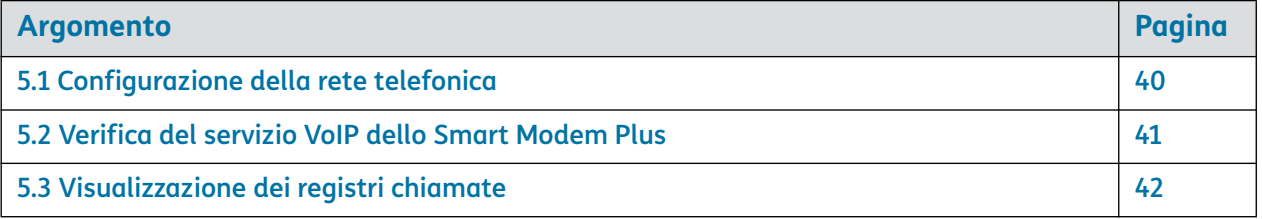

# <span id="page-43-0"></span>**5.1 Configurazione della rete telefonica**

### **Procedura**

Collegare i telefoni tradizionali, la stazione base DECT o il fax alle porte Phone (Telefono) verdi sul pannello posteriore dello Smart Modem Plus.

## <span id="page-44-0"></span>**5.2 Verifica del servizio VoIP dello Smart Modem Plus**

### **Introduzione**

Nella maggior parte dei casi, il servizio VoIP è già stato configurato in Smart Modem Plus. In caso contrario, seguire le istruzioni riportate in questa sezione.

### **Come verificare se il servizio VoIP è già stato configurato?**

Se il LED Voice è:

- Verde fisso o lampeggiante: il servizio VoIP è configurato correttamente; la configurazione non è necessaria.
- Spento: il servizio VoIP non è ancora configurato. Contattare il vostro servizio tecnico dell'ISP.

### **Verifica della connettività telefonica**

Per verificare il collegamento vocale, procedere come riportato di seguito:

- 1 Verificare che Smart Modem Plus sia acceso.
- 2 Verificare che il servizio di telefonia Internet sia abilitato e configurato. Il LED Voice dello Smart Modem Plus deve essere di colore verde fisso.
- 3 Prendere il telefono, attendere il tono di selezione, quindi comporre il numero.

# <span id="page-45-0"></span>**5.3 Visualizzazione dei registri chiamate**

### **Introduzione**

La pagina Call Logs (Registri chiamate) nella [GUI dello Smart Modem Plus](#page-30-0) elenca:

- Le chiamate in entrata riuscite.
- Le chiamate in entrata perse.
- Le chiamate in uscita riuscite.
- Le chiamate in uscita non riuscite.

### **Visualizzazione delle statistiche sulla telefonia**

Procedere come indicato di seguito:

- 1 Accedere alla [GUI dello Smart Modem Plus](#page-30-0). Per ulteriori informazioni, vedere ["Accesso alla GUI dello Smart Modem Plus" a pagina 28](#page-31-0).
- 2 Fare clic sulla card Telefonia. Viene visualizzata la pagina Telefonia.
- 3 Fare clic su Registo chiamate:

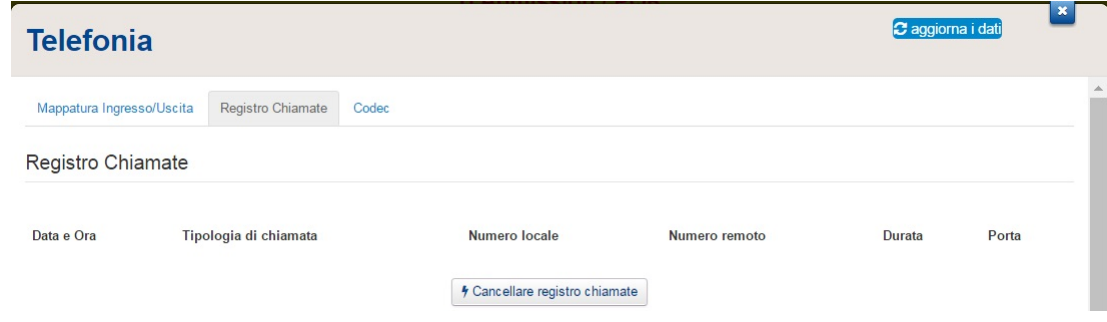

Questa pagina fornisce una panoramica delle ultime chiamate.

# **6 Condivisione dei contenuti e stampante**

### **Introduzione**

Smart Modem Plus consente di condividere i contenuti memorizzati su una periferica di memorizzazione USB con altri utenti in rete o anche di accedere a questi contenuti condivisi da Internet.

### **Caratteristiche**

- Smart Modem Plus supporta USB 3.1 Gen 1
- Sono supportati i seguenti file system:
	- NTFS
	- FAT32
	- FAT16
	- HFS+
	- EXT2/EXT3
- È possibile connettere fino a cinque periferiche di memorizzazione USB (tramite un hub USB) su ciascuna delle porte USB.
- Ciascuna periferica di memorizzazione USB può contenere fino a 10 partizioni. Se la periferica dispone di ulteriori partizioni, quelle supplementari verranno ignorate.

### **Server di condivisione dei contenuti**

Smart Modem Plus offre tre tipi di servizi per condividere i contenuti. La seguente tabella fornisce una breve panoramica delle principali funzioni:

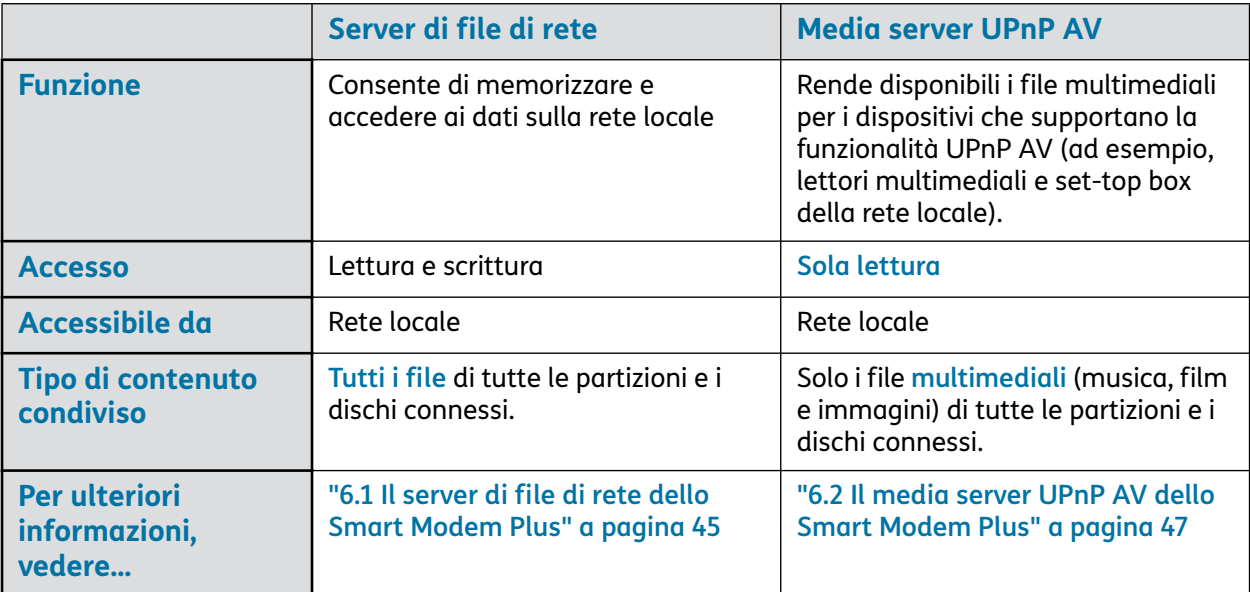

### **Configurazione**

 $\mathbf{i}$ 

Tutti i server sono abilitati per impostazione predefinita. È sufficiente inserire la Memory Stick o il disco fisso esterno in una delle porte USB dello Smart Modem Plus.

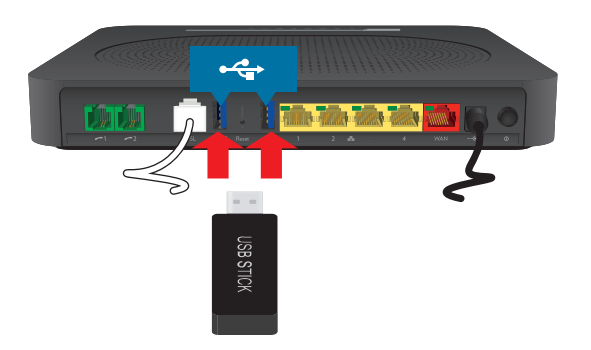

Utilizzare un hub USB per connettere fino a cinque periferiche di memorizzazione USB allo Smart Modem Plus. Verificare di utilizzare un hub USB autoalimentato.

# <span id="page-48-0"></span>**6.1 Il server di file di rete dello Smart Modem Plus**

### **Introduzione**

Il server di rete consente di condividere i contenuti sulle periferiche di memorizzazione con altri dispositivi connessi alla rete locale (per la maggior parte computer).

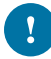

Questi dispositivi dispongono di accesso in lettura e scrittura a tali periferiche USB.

### **Configurazione**

Il server di file di rete è abilitato per impostazione predefinita e pronto per l'utilizzo.

### **Accesso ai contenuti condivisi su Windows**

Procedere come indicato di seguito:

- 1 Aprire Esplora risorse.
- 2 Nella barra dell'indirizzo inserire due barre rovesciate seguite dall'indirizzo IP del server (predefinito: 192.168.1.1).

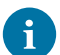

Se sono state apportate modifiche alle impostazioni DHCP, potrebbe subire modifiche anche l'indirizzo IP. Per ulteriori informazioni, vedere ["Come ottenere l'indirizzo IP della periferica di](#page-70-0)  [memorizzazione USB" a pagina 67](#page-70-0).

3 Viene visualizzata una finestra di esplorazione. Le periferiche di memorizzazione collegate allo Smart Modem Plus vengono elencate come cartelle.

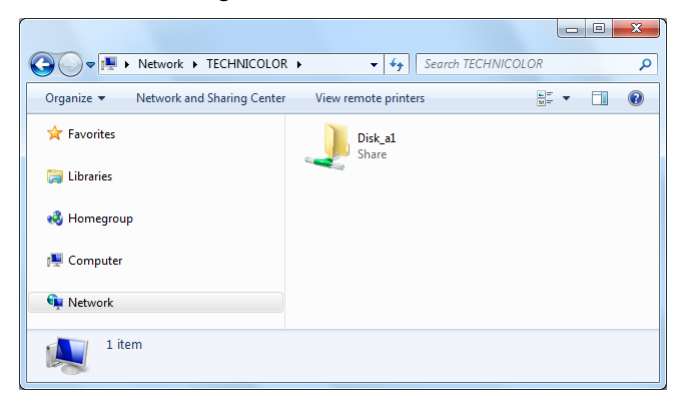

### **Accesso ai contenuti condivisi su Mac**

Procedere come indicato di seguito:

- 1 Nel menu Go (Vai), fare clic su Connect To Server (Connessione al server).
- 2 Viene visualizzata la finestra Connect To Server.

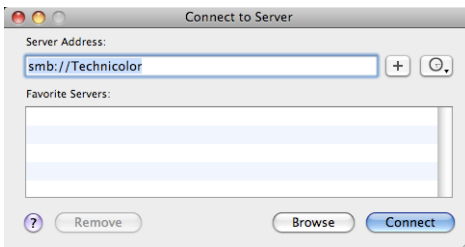

Nella casella Server Address (Indirizzo server), digitare smb://<>nome server, dove <nome server> è il nome server che è stato fornito (nome predefinito: smb://Technicolor).

 $\mathbf i$ 

Se non è stato specificato un nome di server, digitare smb://192.168.1.1.

Se sono state apportate modifiche alle impostazioni DHCP, potrebbe subire modifiche anche l'indirizzo IP. Per ulteriori informazioni, vedere ["Come ottenere l'indirizzo IP della periferica di](#page-70-0)  [memorizzazione USB" a pagina 67](#page-70-0).

3 Viene visualizzata la seguente finestra.

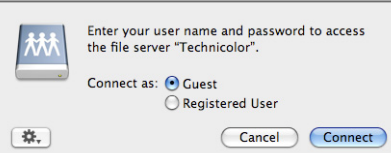

Selezionare Guest (Ospite) e fare clic su Connect (Connetti).

4 Se richiesto, selezionare la partizione che si desidera aprire, quindi fare clic su OK:

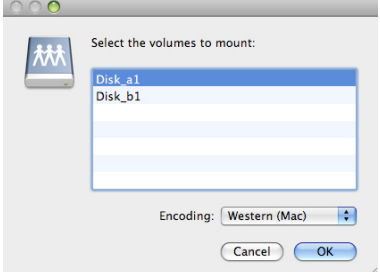

5 La partizione selezionata è ora installata e viene visualizzata sul desktop.

## <span id="page-50-0"></span>**6.2 Il media server UPnP AV dello Smart Modem Plus**

### **Introduzione**

In Smart Modem Plus è incorporato un media server UPnP AV DLNA-Certified. La presente sezione descrive come utilizzare e configurare questo media server.

### **UPnP AV**

UPnP AV (AV significa Audio e Video) è un protocollo appositamente progettato per condividere file multimediali sulla rete locale.

### **DLNA Certified**

Digital Living Network Alliance (DLNA) è un'organizzazione che stabilisce i requisiti per assicurare l'interoperabilità delle periferiche multimediali e standardizzare la comunicazione tra le stesse.

L'acquisto di una periferica DLNA Certified come Smart Modem Plus ne garantisce la totale integrazione con le altre periferiche DLNA Certified.

Per consentire l'accesso ai file multimediali in modo rapido e semplice, Smart Modem Plus cerca informazioni sui metadati (ad esempio, titolo, artista, album) nella periferica di memorizzazione e li memorizza in un database. Quando si cerca un file, Smart Modem Plus interroga semplicemente il database anziché dover eseguire una ricerca tra tutti i file.

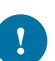

Questo database verrà creato solo se sono soddisfatte le seguenti condizioni:

- Il disco o la partizione devono disporre di almeno 250 MB di spazio libero
- Il disco o la partizione non devono essere di sola lettura.

### **Componenti di una rete UPnP AV**

Una rete UPnP AV include i seguenti componenti:

- Il server UPnP AV è connesso direttamente ai file multimediali e li rende disponibili in rete. Nella rete utilizzata questo ruolo sarà svolto dallo Smart Modem Plus.
- Il client UPnP AV è un'applicazione software o una periferica hardware che consente di riprodurre o visualizzare i file multimediali forniti dal media server UPnP AV.

## **6.2.1 Utilizzo del media server UPnP AV**

### **Introduzione**

Il media server UPnP AV elenca tutti i file audio, video e di immagine che si trovano sulla periferica di memorizzazione USB connessa. Tutti i renderer UPnP AV (ad esempio, un set-top box DLNA Certified) connessi alla rete sono in grado di visualizzare quell'elenco e riprodurre o visualizzare gli elementi inclusi nello stesso.

Sul renderer UPnP AV, il media server UPnP AV dello Smart Modem Plus viene elencato come Modem TIM. Di seguito, è riportata l'immagine di una schermata acquisita su uno smartphone Android con una app in grado di supportare UPnP AV.

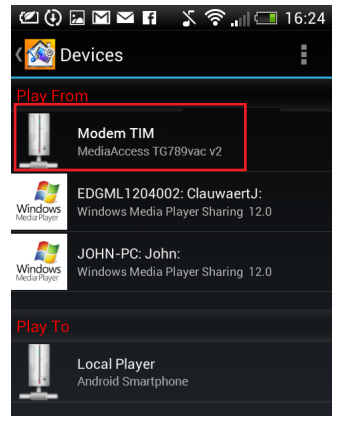

Tramite questa voce è possibile accedere ai file multimediali.

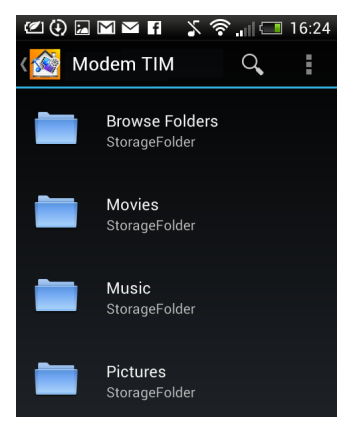

### **Windows 8 e Windows 7**

Windows 8 e Windows 7 prevedono il supporto nativo per UPnP AV. Questi sistemi operativi rilevano automaticamente UPnP AV e rendono disponibili i file multimediali per la riproduzione su Windows Media Player e Windows Media Center.

Procedere come indicato di seguito:

- 1 Aprire Esplora risorse di Windows e fare clic su Network (Rete).
- 2 Viene visualizzata la finestra Network:

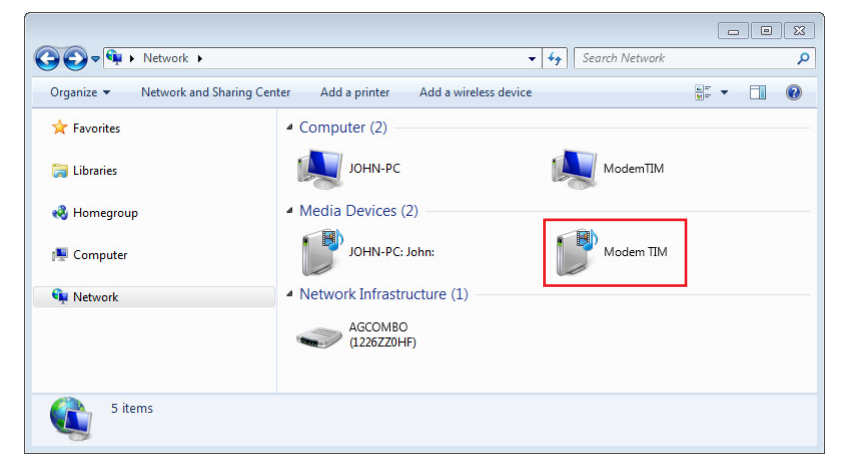

In Media Devices (Dispositivi multimediali) si troverà il media server UPnP AV dello Smart Modem Plus (visualizzato come Modem TIM).

- 3 Fare doppio clic sul media server UPnP AV dello Smart Modem Plus per accedere ai file multimediali.
- 4 Windows Media Player si avvia.

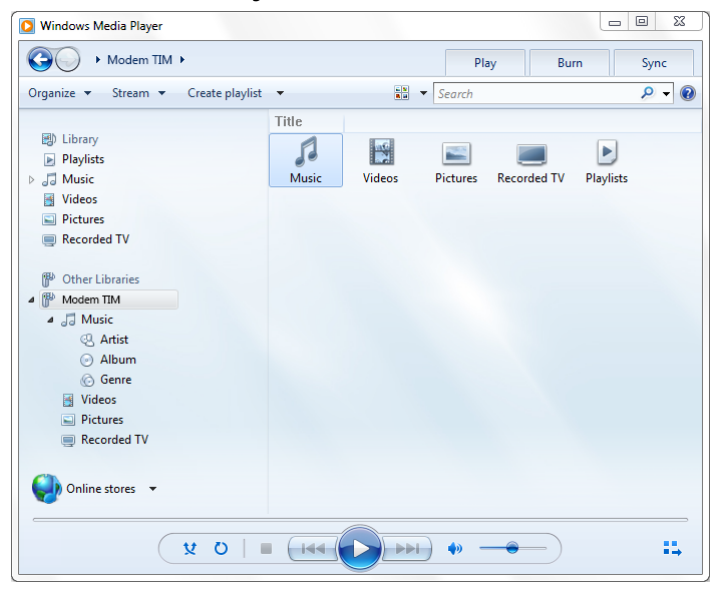

Il media server UPnP AV dello Smart Modem Plus è elencato nella struttura ad albero a sinistra. Questa voce consente di accedere ai file multimediali.

## **6.3 Condivisione di una stampante**

E' possibile collegare una stampante alla porta USB dello Smart Modem Plus e condividerla con tutti i computer connessi allo Smart Modem Plus. E' necessario che su tutti i computer connessi siano installati i driver della stampante condivisa.

### **Come installare una stampante con Windows Vista o Windows 7**

Prima di iniziare l'installazione sul PC, controllare che ci sia la connessione IP allo Smart Modem Plus.

Se la stampante non è già installata sul PC, procedere eseguendo i seguenti passi:

- 1 Aprire Esplora Risorse.
- 2 Nella barra degli indirizzi inserire due barre rovesciate seguite dall'indirizzo del Gateway (predefinito: 192.168.1.1) e premere INVIO.
- 3 Fare doppio clic sulla stampante e seguire la procedura di l'installazione dei Driver.
- 4 La stampante è prota all'uso.

# **7 Servizi di rete**

### **In questo capitolo**

In questo capitolo vengono descritte le funzionalità riportate di seguito:

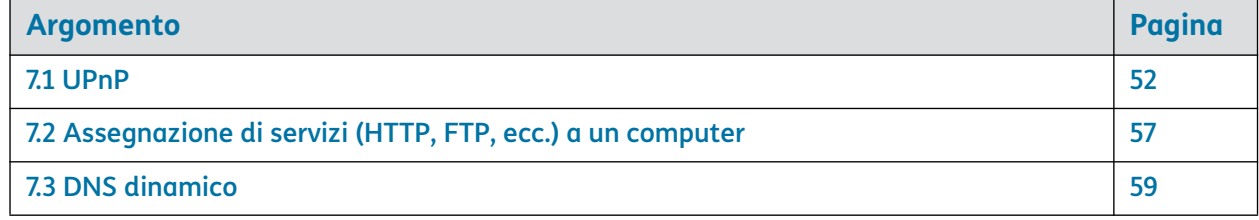

### **Disponibilità delle funzionalità**

Alcune funzioni potrebbero non essere disponibili in Smart Modem Plus. Per ulteriori informazioni, contattare il provider di servizi.

# <span id="page-55-0"></span>**7.1 UPnP**

### **Introduzione**

La funzionalità UPnP è stata progettata per automatizzare il più possibile le operazioni di installazione e configurazione di una rete domestica. Ciò significa che le periferiche che supportano la funzionalità UPnP possono essere aggiunte e rimosse da una rete senza particolari procedure da parte dell'amministratore della rete.

### **Sistemi operativi supportati**

Supportano la funzionalità UPnP i sistemi operativi seguenti:

- Windows 10
- Windows 8
- Windows 7
- Windows Vista
- Windows XP

 $\mathbf{I}$ 

Se sul computer è installato Windows XP, è prima necessario installare il componente UPnP. Per ulteriori informazioni, vedere ["7.1.3 Installazione di UPnP su Windows XP" a pagina 55](#page-58-0).

#### **UPnP e Smart Modem Plus**

UPnP offre le funzioni seguenti:

- È possibile accedere alla [GUI dello Smart Modem Plus](#page-30-0) sulla rete locale senza doversi ricordare l'indirizzo dello Smart Modem Plus. Per ulteriori informazioni, vedere ["7.1.1 Accesso allo Smart](#page-56-0)  [Modem Plus tramite UPnP" a pagina 53](#page-56-0).
- Non è necessario creare manualmente le mappature di porta per eseguire i servizi su un computer. Questa operazione verrà eseguita dal meccanismo di configurazione automatica della porta per i giochi e le applicazioni che supportano UPnP. Se l'applicazione supporta UPnP, la porta viene creata automaticamente. Per ulteriori informazioni, vedere ["7.2 Assegnazione di servizi \(HTTP, FTP, ecc.\) a](#page-60-0)  [un computer" a pagina 57](#page-60-0).

## <span id="page-56-0"></span>**7.1.1 Accesso allo Smart Modem Plus tramite UPnP**

### **Windows 8, Windows 7 o Windows Vista**

Se sul computer è installato Windows 8, Windows 7 o Vista:

- 1 Aprire Esplora risorse di Windows e fare clic su Network (Rete).
- 2 Viene visualizzata la finestra Network:

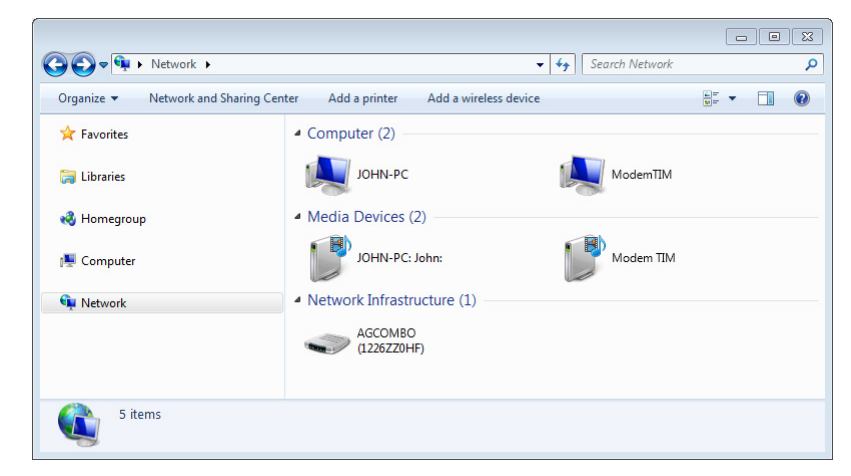

- 3 Con il pulsante destro del mouse fare clic sullo Smart Modem Plus (visualizzato come ModemTIM), quindi fare clic su View device web page (Visualizza pagina Web dispositivo).
- 4 Viene visualizzata la [GUI dello Smart Modem Plus](#page-30-0).

### **Windows XP**

Se sul computer è installato Windows XP:

- 1 Accedere a My Network Places (Risorse di rete).
- 2 Viene visualizzata la finestra My Network Places:

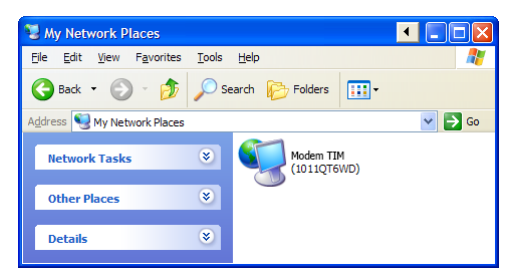

- 3 Fare doppio clic sullo Smart Modem Plus (visualizzato come ModemTIM).
- 4 Viene visualizzata la [GUI dello Smart Modem Plus](#page-30-0).

# **7.1.2 Configurazione di UPnP in Smart Modem Plus**

### **Introduzione**

Nella [GUI dello Smart Modem Plus](#page-30-0) è possibile attivare o disattivare UPnP.

#### **Attivare o disattivare UPnP**

Procedere come indicato di seguito:

- 1 Accedere alla GUI dello Smart Modem Plus. Per ulteriori informazioni, vedere ["Accesso alla GUI dello Smart Modem Plus" a pagina 28](#page-31-0).
- 2 Fare clic sulla card Servizi WAN.
- 3 Fare clic su mostra avanzate.

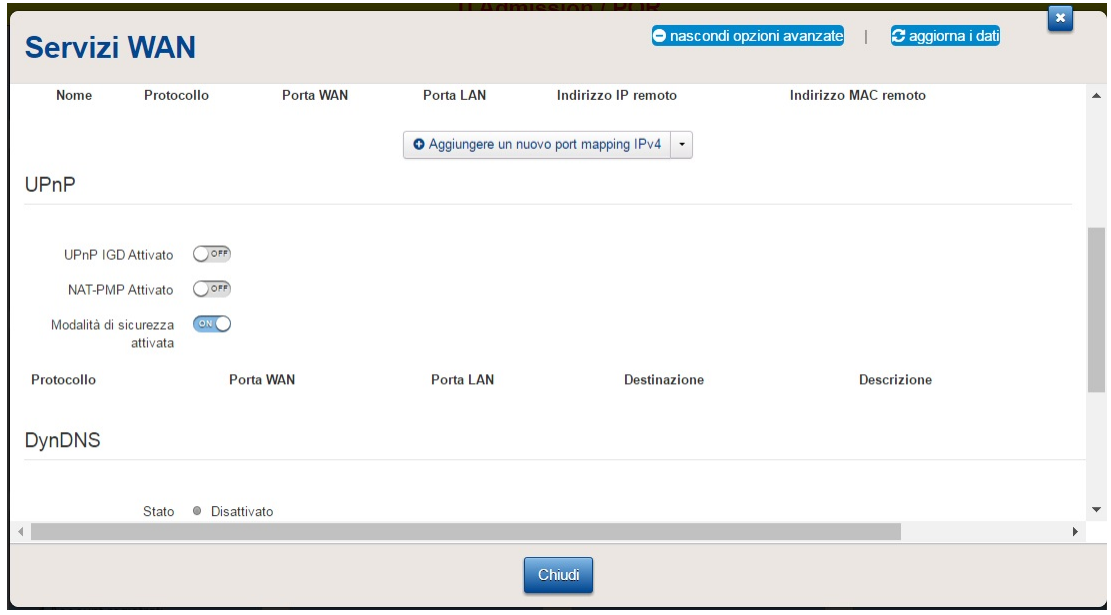

- Cliccare sul pulsante UPnP IGD attivato in modo che diventi ON per attivare UPnP.
- Cliccare sul pulsante UPnP IGD attivato in modo che diventi OFF per disattivare UPnP.
- 4 Fare clic su Salva.

#### **Protezione estesa**

La protezione estesa prevede che tra l'host e lo Smart Modem Plus sia consentito solo un funzionamento limitato di UPnP. Nello specifico:

- All'host locale non è permesso attivare o disattivare la connessione Internet dello Smart Modem Plus. È dunque possibile connettersi o disconnettersi da Internet solo tramite la [GUI dello Smart](#page-30-0)  [Modem Plus](#page-30-0)
- Le mappature di conversione indirizzo possono essere aggiunte o modificate tramite UPnP solo per l'host su cui è in esecuzione l'applicazione UPnP.

Per impostazione predefinita, la protezione estesa è abilitata.

# <span id="page-58-0"></span>**7.1.3 Installazione di UPnP su Windows XP**

### **Aggiunta di UPnP**

Se sul computer è installato Microsoft Windows XP, si consiglia di aggiungere al sistema il componente UPnP.

Procedere come indicato di seguito:

- 1 Nel menu Start di Windows, fare clic su (Impostazioni >) Pannello di controllo.
- 2 Viene visualizzata la finestra Pannello di controllo. Fare clic su Installazione applicazioni.
- 3 Viene visualizzata la finestra Installazione applicazioni. Fare clic su Installazione componenti di Windows.
- 4 Viene visualizzata la procedura Aggiunta guidata componenti di Windows:

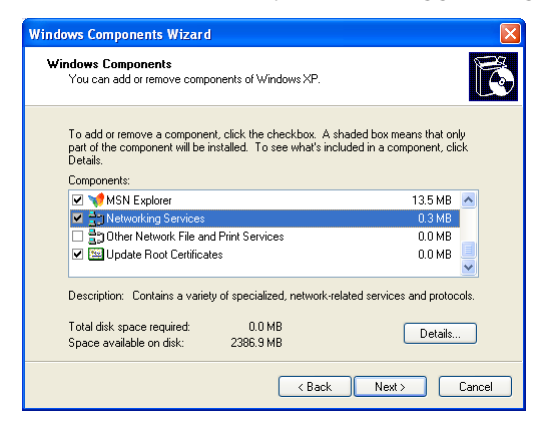

Nell'elenco Componenti, selezionare Servizi di rete e fare clic su Dettagli.

5 Viene visualizzata la finestra Servizi di rete:

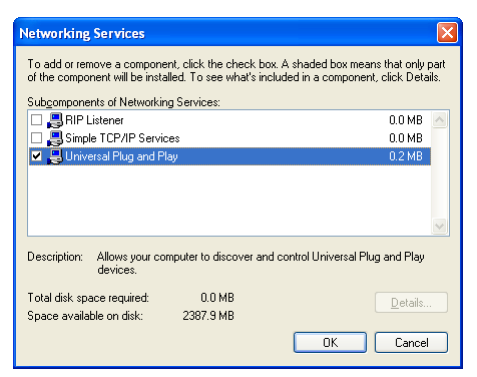

Selezionare Universal Plug and Play o UPnP User Interface e fare clic su OK.

- 6 Fare clic su Avanti per avviare l'installazione e seguire le istruzioni visualizzate dalla procedura Aggiunta guidata componenti di Windows.
- 7 Al termine della procedura guidata viene visualizzato un messaggio per informare che l'installazione è stata completata correttamente. Fare clic su Fine per uscire.

### **Aggiunta del client di rilevamento e controllo dei gateway Internet**

Il sistema Windows XP è in grado di rilevare e controllare i gateway Internet (IGD, Internet Gateway Devices), come Smart Modem Plus, presenti sulla rete locale. Si consiglia pertanto di aggiungere al sistema il client di rilevamento e controllo dei gateway Internet.

Procedere come indicato di seguito:

- 1 Nella barra delle applicazioni di Windows, fare clic su Start.
- 2 Selezionare (Impostazioni >) Pannello di controllo > Installazione applicazioni.
- 3 Nella finestra Installazione applicazioni, fare clic su Installazione componenti di Windows.
- 4 Viene visualizzata la procedura Aggiunta guidata componenti di Windows:

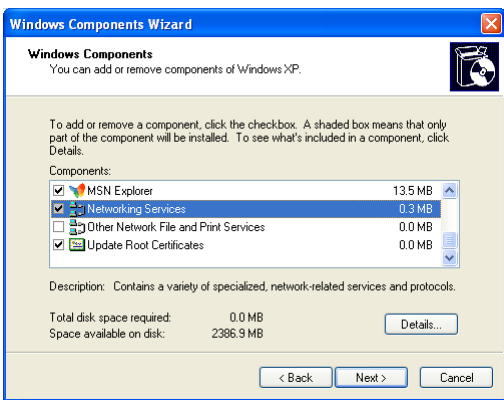

Selezionare Servizi di rete nell'elenco Componenti, quindi fare clic su Dettagli.

5 Viene visualizzata la finestra Servizi di rete .

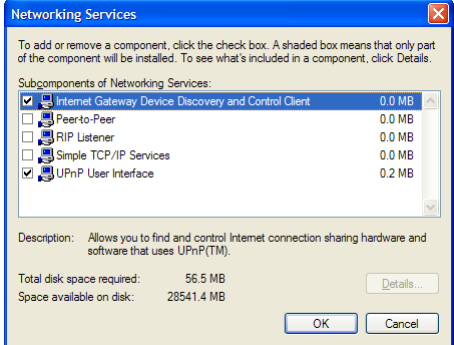

Selezionare Client rilevamento e controllo periferiche gateway Internet e fare clic su OK.

- 6 Fare clic su Avanti per avviare l'installazione e seguire le istruzioni visualizzate dalla procedura Aggiunta guidata componenti di Windows.
- 7 Al termine della procedura guidata viene visualizzato un messaggio per informare che l'installazione è stata completata correttamente. Fare clic su Fine per uscire.

## <span id="page-60-0"></span>**7.2 Assegnazione di servizi (HTTP, FTP, ecc.) a un computer**

### **Introduzione**

Smart Modem Plus è stato progettato per consentire l'utilizzo di una singola connessione Internet per tutte le periferiche che cono connesse alla rete locale. Ciò significa che tutte le periferiche locali condividono un unico indirizzo IP pubblico come se un solo host locale fosse connesso a Internet.

### **Problema**

Quando Smart Modem Plus riceve un messaggio in arrivo, Smart Modem Plus deve decidere a quale computer inviarlo.

Se il messaggio in arrivo è la risposta a un messaggio in uscita inviato da uno dei computer, Smart Modem Plus invia il messaggio in arrivo a tale computer.

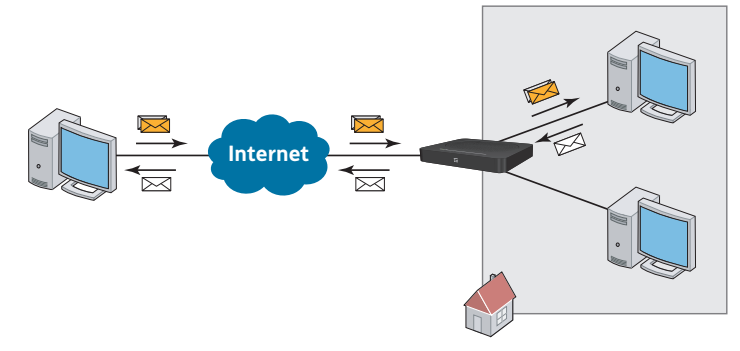

Se si utilizza un server o un'applicazione che funge da server (ad esempio, un server HTTP, un gioco Internet), il messaggio iniziale arriverà da Internet e Smart Modem Plus non avrà informazioni per decidere a quale computer inoltrare il messaggio in arrivo.

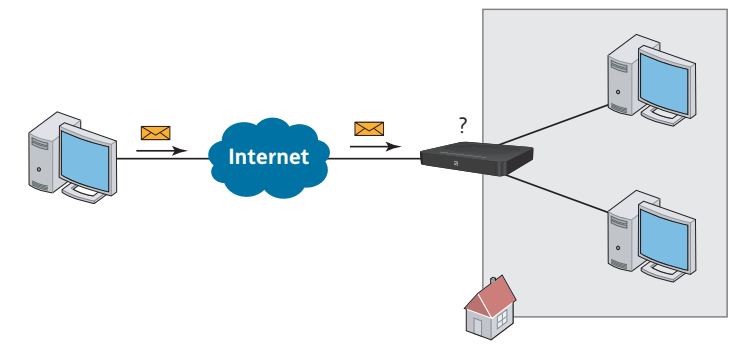

### **Soluzione**

Per evitare questo problema, è possibile eseguire una delle due operazioni indicate di seguito:

- Attivare [UPnP](#page-60-1).
- [Assegnare un gioco oppure un'applicazione a una periferica di rete locale](#page-61-0).

### <span id="page-60-1"></span>**UPnP**

UPnP è una tecnologia che consente il funzionamento sicuro di un'ampia gamma di giochi e applicazioni di messaggistica. Il computer utilizza UPnP per comunicare allo Smart Modem Plus quali sono i servizi in esecuzione sul computer.

Ad esempio, quando sul computer si avvia un'applicazione che supporta UPnP, quest'ultima creerà automaticamente le mappature di porta nel computer e in Smart Modem Plus.

Per ulteriori informazioni su UPnP, vedere ["7.1 UPnP" a pagina 52](#page-55-0).

#### <span id="page-61-0"></span>**Assegnare un gioco oppure un'applicazione a una periferica di rete locale**

L'assegnazione di un gioco o un'applicazione a una periferica di rete locale equivale a informare Smart Modem Plus che quando riceve una richiesta per un determinato gioco o applicazione deve inoltrare tali messaggi a un determinato computer.

Procedere come indicato di seguito:

- 1 Accedere alla GUI dello Smart Modem Plus. Per ulteriori informazioni, vedere ["Accesso alla GUI dello Smart Modem Plus" a pagina 28](#page-31-0).
- 2 Fare clic sulla card Servizi WAN.
- 3 Cliccare sulla freccia accanto al pulsante Aggiungere un nuovo port mapping IPv4 nella sezione Tabella di port forwarding IPv4.
- 4 Nell'elenco, fare clic sul servizio da eseguire sullo specifico computer. Ad esempio, HTTP Server (World Wide Web) (Server HTTP (World Wide Web)).

 $\mathbf{r}$ 

Se il servizio non è disponibile nell'elenco, cliccare su Aggiungere un nuovo port mapping IPv4.

5 Nel campo Indirizzo IP remoto, scrivere l'indirizzo IP del dispositivo al quale assegnare il servizio.

6 Tutte le richieste in arrivo per il servizio selezionato verranno inoltrate alla periferica selezionata. Per consentire questo servizio, Smart Modem Plus effettuerà anche la configurazione del rispettivo firewall.

### **Suggerimenti**

- È possibile assegnare più servizi allo stesso computer.
- Non è possibile assegnare lo stesso servizio a più computer.
- Per riassegnare un servizio a un altro computer, è prima necessario rimuovere l'assegnazione della vecchia regola e creare quella nuova.

# <span id="page-62-0"></span>**7.3 DNS dinamico**

### **Introduzione**

Il servizio DNS dinamico consente di assegnare un nome host DNS dinamico (ad esempio, miapaginaWeb.dyndns.org) a una connessione a banda larga persino nel caso in cui questa stia utilizzando un indirizzo IP dinamico. Non appena il dispositivo ottiene un nuovo indirizzo IP, il server DNS dinamico esegue l'aggiornamento al nuovo indirizzo IP.

### **Requisiti**

Per poter configurare il servizio DNS dinamico, è prima necessario creare un account presso un provider di servizi DNS dinamici. Ad esempio,

- www.dnsdin.org
- www.no-ip.com
- www.dnsdt.com

#### **Procedura**

Procedere come indicato di seguito:

- 1 Accedere alla GUI dello Smart Modem Plus. Per ulteriori informazioni, vedere ["Accesso alla GUI dello Smart Modem Plus" a pagina 28](#page-31-0).
- 2 Fare clic sulla card Servizi WAN.

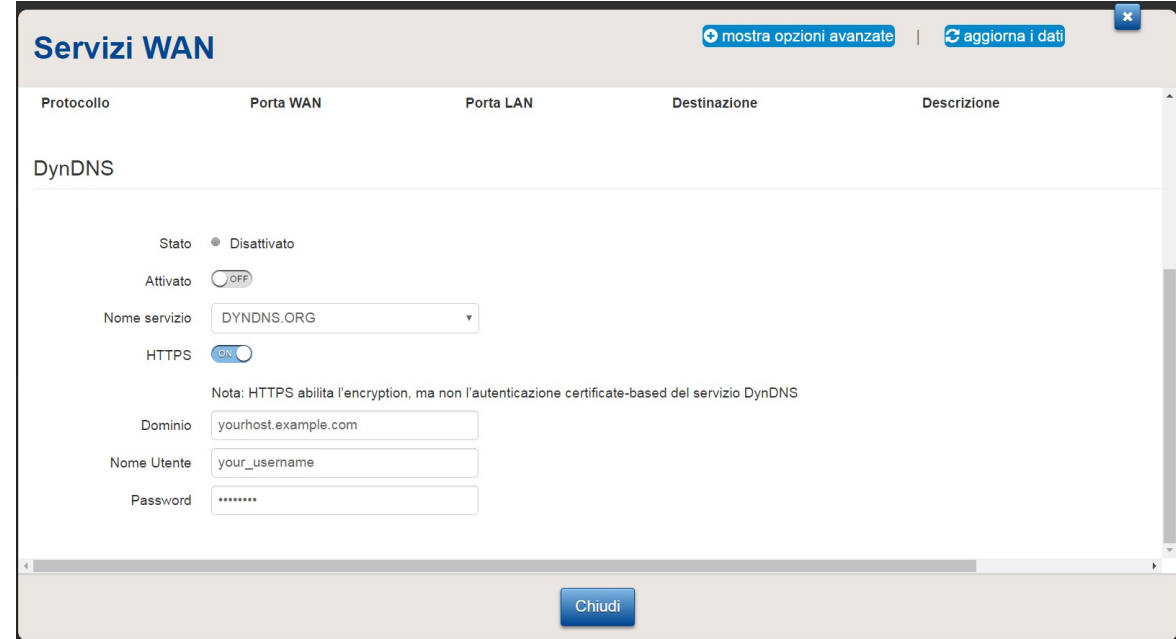

- 3 Nella sottosezione DynDNS, nell'elenco Nome servizio, fare clic sul nome del provider del servizio DNS dinamico.
- 4 Nella casella Dominio inserire il nome host fornito dal provider del servizio DNS dinamico (ad esempio, miapaginaWeb.dnsdin.org).
- 5 Inserire il nome utente e la password dell'account del servizio DNS dinamico nei campi corrispondenti.
- 6 Fare clic su Salva e successivamente su Chiudi.

# **8 Firewall**

### **Introduzione**

Smart Modem Plus viene fornito con un firewall integrato che aiuta a proteggere la rete contro attacchi da Internet. Questo firewall dispone di una serie di livelli predefiniti per consentire di adattarlo alle proprie esigenze.

### **Livelli di protezione predefiniti**

Smart Modem Plus dispone di una serie di livelli di protezione predefiniti. Sono disponibili i livelli seguenti:

• High:

Il firewall consentirà ogni connessione in uscita ai seguenti servizi: HTTP, HTTPS, SMTP, POP3, IMAP, SSH. Scarterà silenziosamente le connessioni in entrata sconosciute.

• Normal:

Il firewall consentirà ogni connessione in uscita. Scarterà silenziosamente le connessioni in entrata sconosciute. Questo è il livello di firewall predefinito.

• Lax:

Il firewall consentira´ ogni connessione in uscita. Rifiutera´ connessioni in entrata sconosciute, ma il router sara´ raggiungibile dall'esterno.

### **Modifica del livello di protezione**

Procedere come indicato di seguito:

- 1 Accedere alla [GUI dello Smart Modem Plus](#page-30-0). Per ulteriori informazioni, vedere ["Accesso alla GUI dello Smart Modem Plus" a pagina 28](#page-31-0).
- 2 Fare clic sulla card Firewall.
- 3 Sulla barra Livello, selezionare il livello di protezione desiderato.
- 4 Fare clic su Salva e successivamente su Chiudi.

# **9 Supporto**

### **Introduzione**

In questo capitolo vengono suggerite alcune soluzioni ai problemi che potrebbero verificarsi durante l'installazione, la configurazione o l'uso dello Smart Modem Plus.

Se i suggerimenti forniti non consentono di risolvere il problema, contattare il provider di servizi.

### **Argomenti**

Questo capitolo descrive i seguenti argomenti:

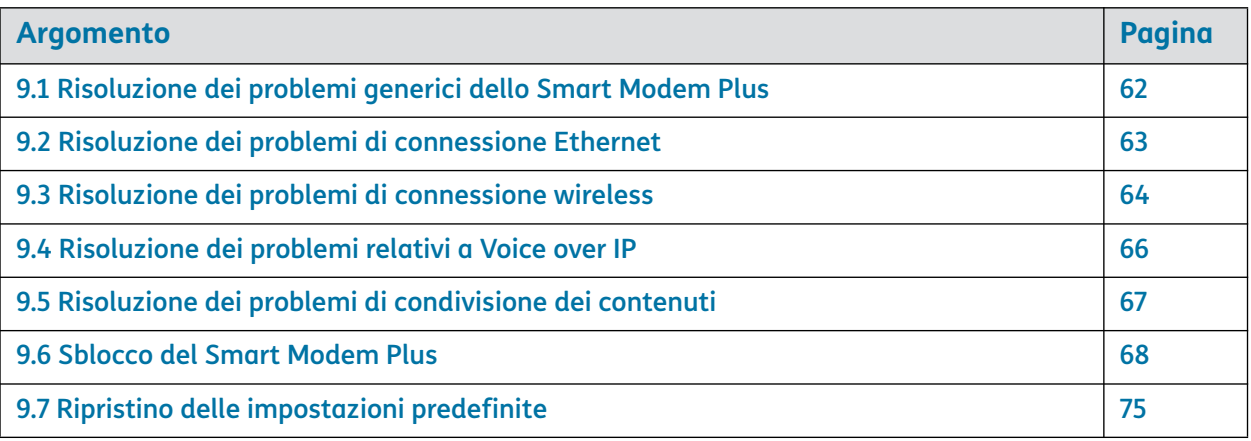

## <span id="page-65-0"></span>**9.1 Risoluzione dei problemi generici dello Smart Modem Plus**

### **Nessuno dei LED si accende (Smart Modem Plus non funziona)**

Verificare che:

- Smart Modem Plus sia collegato a una presa di alimentazione.
- La tensione utilizzata per Smart Modem Plus sia quella appropriata.
- I requisiti di alimentazione dello Smart Modem Plus sono indicati chiaramente sull'etichetta di  $\mathbf{a}$ identificazione dello Smart Modem Plus. Utilizzare solo l'adattatore di alimentazione in dotazione con Smart Modem Plus.
- Verificare che Smart Modem Plus sia acceso mediante il pulsante o il selettore rotante presenti sul pannello posteriore.

### **Il LED Broadband non si accende o lampeggia**

Verificare che:

- Il cavo DSL sia collegato correttamente. Per ulteriori informazioni, vedere ["2.1 Connessione dello](#page-18-0)  [Smart Modem Plus alla rete del provider di servizi"](#page-18-0).
- Il servizio DSL sia abilitato sulla linea telefonica. Per ulteriori informazioni, contattare il proprio provider di servizi.

### **Smart Modem Plus non è raggiungibile**

Se non è possibile accedere allo Smart Modem Plus tramite il browser Web o la Procedura guidata di configurazione, è consigliabile ripristinare le impostazioni di fabbrica predefinite dell'hardware, come descritto in ["9.7 Ripristino delle impostazioni predefinite" a pagina 75](#page-78-0).

## <span id="page-66-0"></span>**9.2 Risoluzione dei problemi di connessione Ethernet**

### **Il LED Ethernet non si accende**

Verificare che:

- Il cavo Ethernet sia connesso correttamente alla porta Ethernet sullo Smart Modem Plus e sul computer.
- Il tipo di cavo utilizzato sia appropriato per l'apparecchiatura Ethernet, ovvero sia un cavo almeno UTP CAT5 con connettori RJ-45.

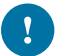

Per le porte Gigabit Ethernet è necessario un cavo almeno CAT5E, ma si consiglia di utilizzare un CAT6.

## <span id="page-67-1"></span>**9.3 Risoluzione dei problemi di connessione wireless**

### **Smart Modem Plus non appare nella lista dei punti di accesso del client wireless**

- Se il segnale è debole o non disponibile, provare a riposizionare Smart Modem Plus per ottenere prestazioni ottimali.
- [Cambiare il canale wireless](#page-67-2).

### **Il punto di accesso dello Smart Modem Plus non è più disponibile**

Se in precedenza è stato possibile effettuare la connessione e ora non lo è più:

- Controllare che la scheda del client wireless sia abilitata (messaggio tipo "radio on").
- Controllare che il client wireless utilizzi le impostazioni wireless corrette (nome rete (SSID), impostazioni di protezione).

### **Portata o connettività wireless scarsa**

Provare quanto indicato di seguito.

- Controllare la potenza del segnale, indicata dallo strumento di gestione dei client wireless. Se il segnale è debole, provare a riposizionare Smart Modem Plus oppure a cambiare direzione alle antenne dello Smart Modem Plus, se disponibili, per ottenere prestazioni ottimali.
- [Cambiare il canale wireless](#page-67-2).
- Utilizzare WPA(2)-PSK come codifica. Per ulteriori informazioni, vedere ["4.3 Protezione della connessione wireless" a pagina 37](#page-40-2).

### <span id="page-67-2"></span><span id="page-67-0"></span>**Cambiare il canale wireless**

Procedere come indicato di seguito:

- 1 Accedere alla GUI dello Smart Modem Plus. Per ulteriori informazioni, vedere ["Accesso alla GUI dello Smart Modem Plus" a pagina 28](#page-31-0).
- 2 Fare clic sulla card Wireless.
	- I punti di accesso sono divisi in 2 sottosezioni per 2.4 GHz e 5GHz come riportato nelle figure seguenti:

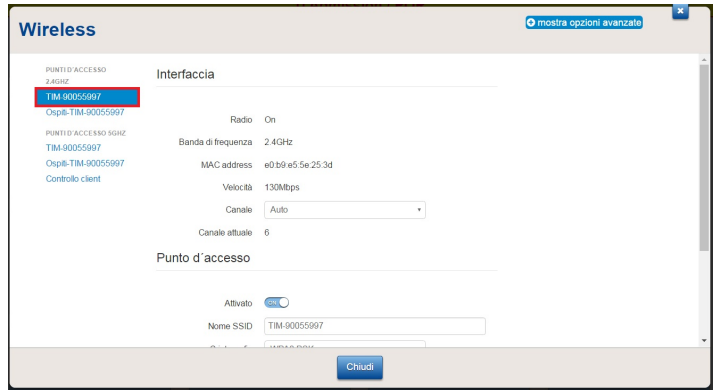

- 3 Selezionare uno dei punti di accesso.
- 4 Nel campo Canale selezionare il canale di propria scelta.
- 5 Fare clic su Salva e successivamente su Chiudi.

### **Impossibile connettersi tramite WPS**

Se si riscontrano problemi con la connessione del client wireless tramite WPS, provare a configurarlo manualmente. Per ulteriori informazioni, vedere ["4.2 Connessione del client wireless senza WPS" a](#page-39-1)  [pagina 36](#page-39-1).

# <span id="page-69-0"></span>**9.4 Risoluzione dei problemi relativi a Voice over IP**

### **Introduzione**

Se non si riesce a effettuare o ricevere chiamate telefoniche mediante Smart Modem Plus, provare le soluzioni suggerite in questa sezione.

### **Telefonate con VoIP**

Se si riscontrano problemi con le telefonate mediante VoIP:

- Verificare che il telefono sia collegato correttamente allo Smart Modem Plus.
- Verificare che il numero di telefono sia configurato correttamente.
- Verificare che i LED Power (Alimentazione), Broadband e Voice siano accesi.

## <span id="page-70-1"></span>**9.5 Risoluzione dei problemi di condivisione dei contenuti**

### <span id="page-70-0"></span>**Come ottenere l'indirizzo IP della periferica di memorizzazione USB**

Smart Modem Plus utilizza sempre l'indirizzo assegnato al Gateway. Se si utilizzano le impostazioni predefinite, l'indirizzo è 192.168.1.1.

# <span id="page-71-0"></span>**9.6 Sblocco del Smart Modem Plus**

### **Panoramica**

Questa sezione contiene i seguenti argomenti:

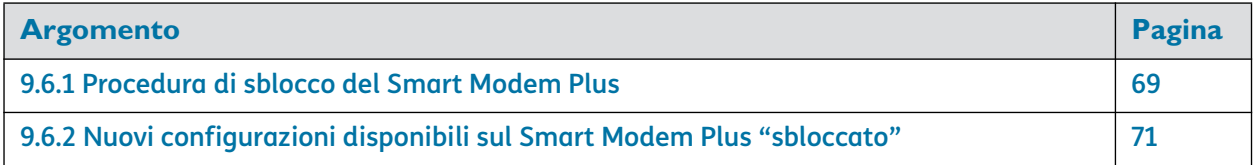
# **9.6.1 Procedura di sblocco del Smart Modem Plus**

Stato iniziale: Smart Modem Plus correttamente configurato su rete TIM: DATI o VOCE + DATI.

- 1 Staccare il cavo DSL.
- 2 Effettuare un reimpostazione dei valori predefiniti di fabbrica. Per ulteriori informazioni, vedere ["9.7 Ripristino delle impostazioni predefinite" a pagina 75](#page-78-0).
- 3 Il Smart Modem Plus si riaccende.
- 4 Andare all'Procedura guidata di configurazione con le credenziali admin/admin.. Per ulteriori informazioni, vedere ["Accesso alla GUI dello Smart Modem Plus" a pagina 28](#page-31-0).
- 5 Sulla pagina iniziale dell'Procedura guidata di configurazione cliccare sulla scheda Sblocco del modem.

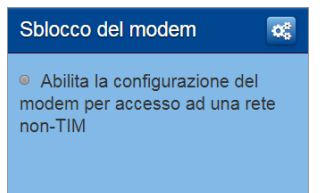

6 Cliccare sul pulsante Sblocca.

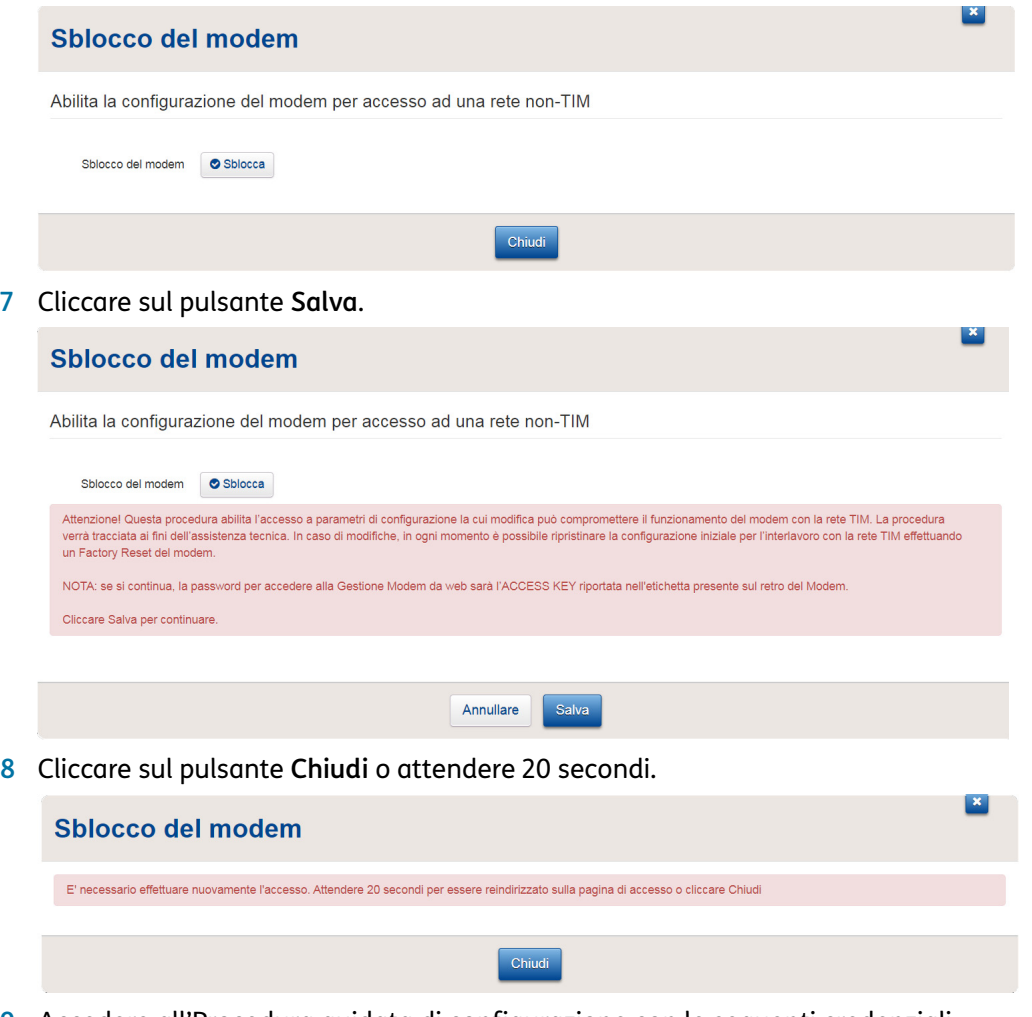

- 9 Accedere all'Procedura guidata di configurazione con le seguenti credenziali:
	- Nome utente: admin
	- Password: <ACCESS KEY> stampata sul retro del Smart Modem Plus

10 Sulla pagina iniziale dell'Procedura guidata di configurazione verrà visualizzato un reminder per il cambio della password di accesso. Scegliere una delle opzioni o cliccare su Chiudi.

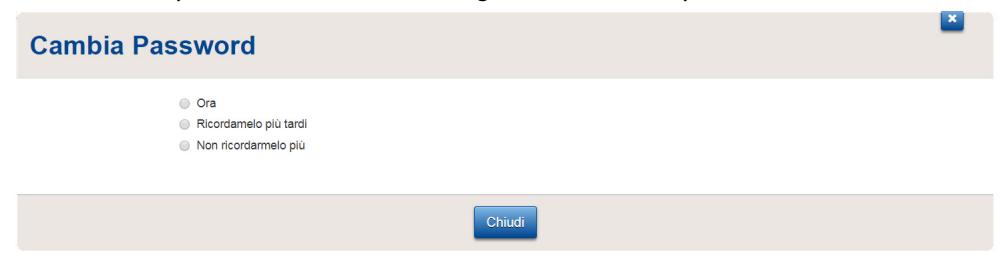

11 Sulla pagina iniziale la scheda Sblocco modem indicherà che la procedura è andata a buon fine.

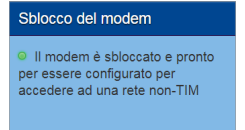

# **9.6.2 Nuovi configurazioni disponibili sul Smart Modem Plus "sbloccato"**

### **La scheda Gateway**

Configurazione dei Server NTP e Aggiornamento Firmware.

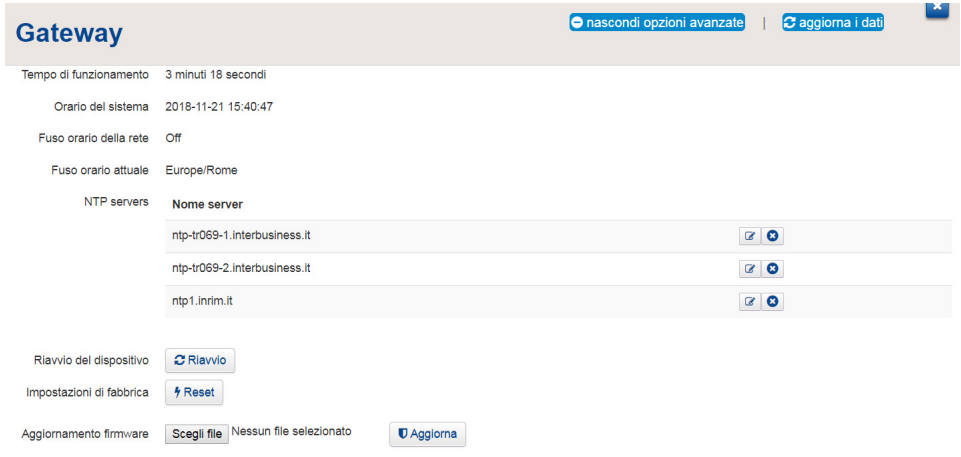

## **La scheda Banda larga**

Configurazione della connettività di livello fisico con relativi parametri (VLAN, VP, VC e incapsulamento).

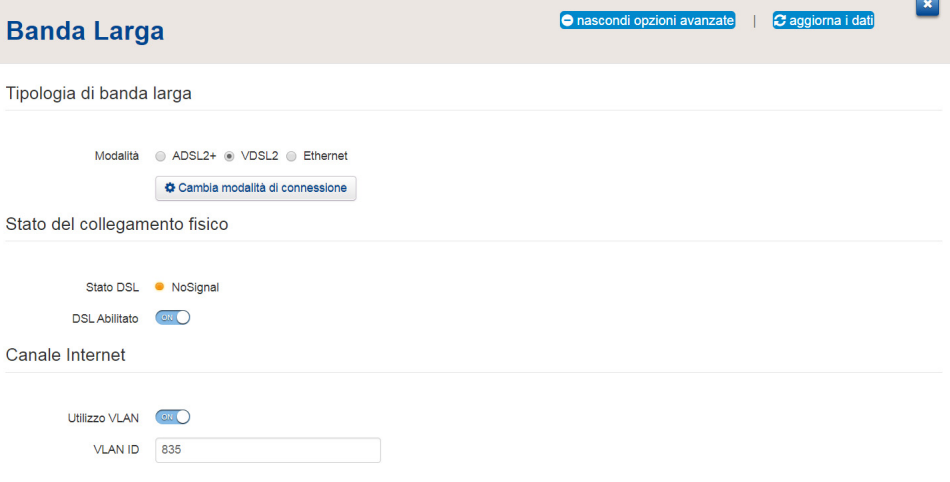

### **La scheda Accesso ad Internet**

Configurazione della connettività di livello di rete con relativi parametri (nome utente e password oppure IP, Gateway, DNS).

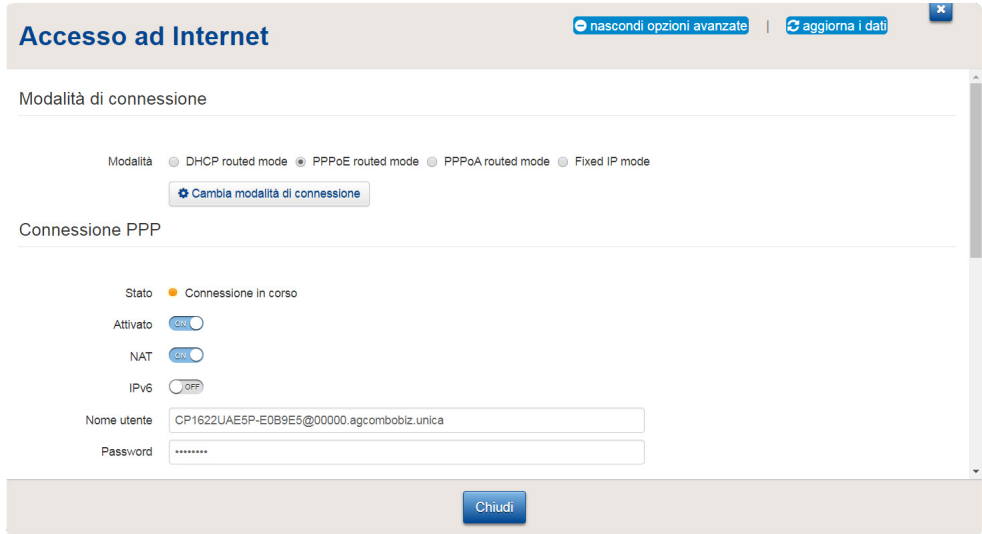

### **La scheda** Telefonia

• Configurazione parametri di rete SIP.

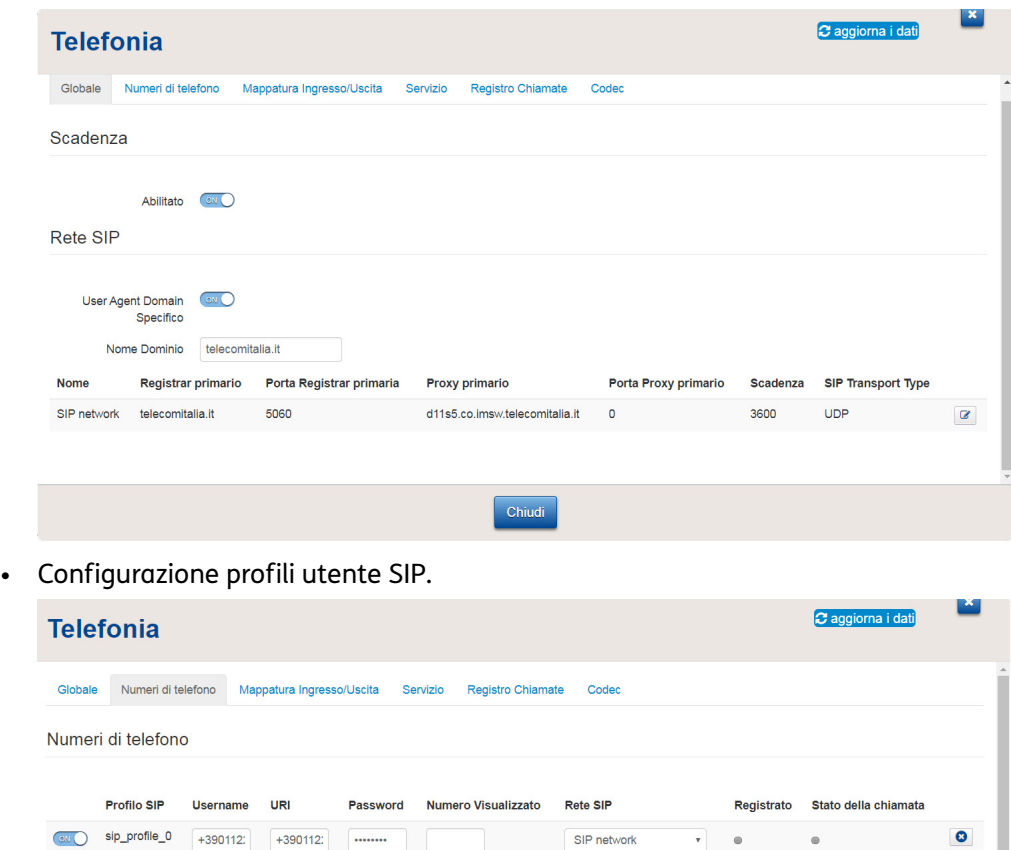

SIP network

SIP network

O Aggiungi

 $\sqrt{2}$ 

 $\tau$  = 0.

 $\bullet$ 

 $\circ$ 

 $\overline{\bigcirc_{\text{OFF}}}$  sip\_profile\_1

 $\overline{\bigcirc_{\text{OFF}}}$  sip\_profile\_2

line1

 $line<sup>2</sup>$ 

.......

 $\bullet$ 

 $\bullet$ 

• Configurazione servizi VoIP aggiuntivi.

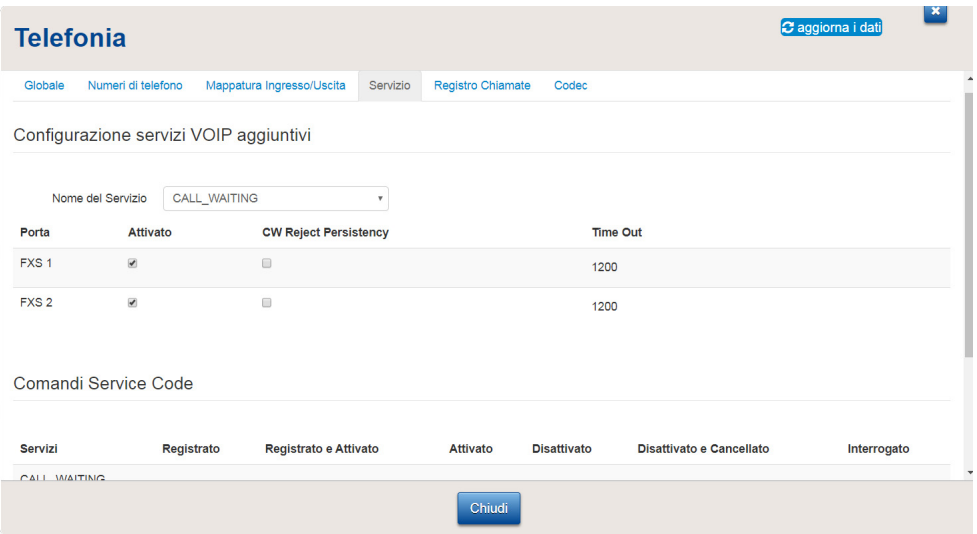

• Configurazione Codec voce.

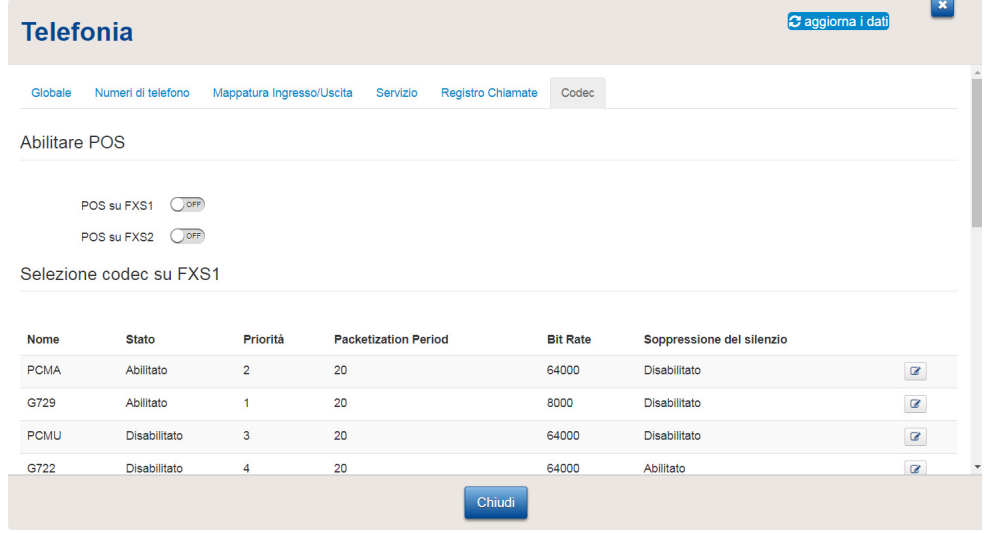

## **La scheda Assistenza**

Possibilità di abilitare l'assistenza da remoto.

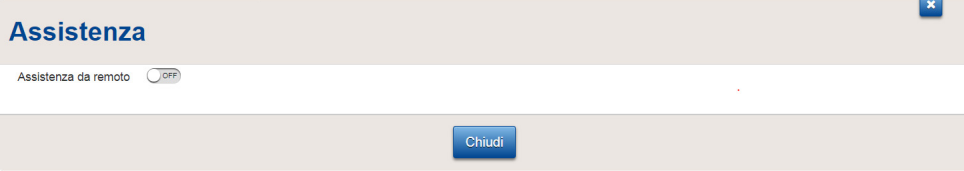

## **La scheda NAT Helpers**

Abilitazione/disabilitazione NAT ALG.

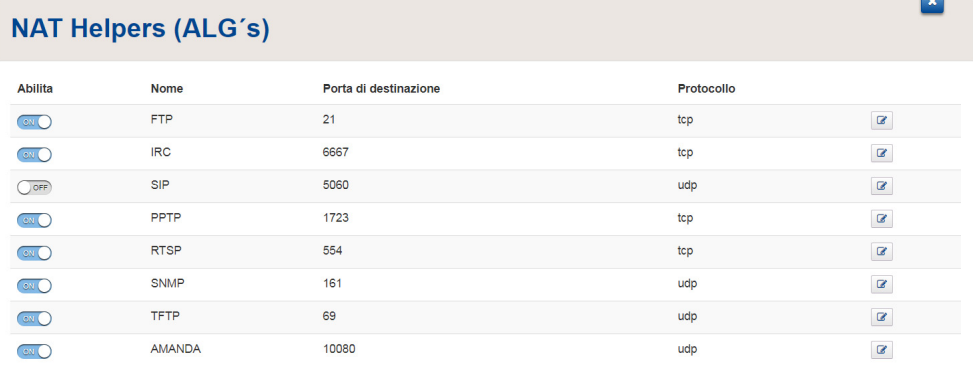

Chiudi

# <span id="page-78-0"></span>**9.7 Ripristino delle impostazioni predefinite**

### **Ripristino dello Smart Modem Plus**

Se non è più possibile collegarsi allo Smart Modem Plus oppure si intende procedere con una nuova installazione, è consigliabile eseguire il ripristino alle impostazioni di fabbrica predefinite.

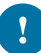

Il ripristino delle impostazioni elimina tutte le modifiche apportate alla configurazione. Pertanto, dopo il ripristino, sarà necessario riconfigurare Smart Modem Plus.

Inoltre, i client wireless dovranno essere nuovamente associati, come descritto in ["4 Rete](#page-36-0)  [wireless" a pagina 33](#page-36-0).

#### **Metodi**

È possibile scegliere tra:

- [Ripristino dello Smart Modem Plus tramite la GUI dello Smart Modem Plus](#page-78-1)
- [Ripristinare Smart Modem Plus tramite il pulsante Ripristina](#page-78-2)

### <span id="page-78-1"></span>**Ripristino dello Smart Modem Plus tramite la GUI dello Smart Modem Plus**

Procedere come indicato di seguito:

- 1 Accedere alla [GUI dello Smart Modem Plus](#page-30-0). Per ulteriori informazioni, vedere ["Accesso alla GUI dello Smart Modem Plus" a pagina 28](#page-31-0).
- 2 Fare clic sulla card Gateway.
- 3 Fare clic su Reset.
- 4 Smart Modem Plus ripristina la configurazione iniziale ed effettua il riavvio.
- 5 Smart Modem Plus torna alla pagina home dello Smart Modem Plus (a meno che l'indirizzo IP del computer sia fisso e non si trovi nella stessa sottorete dell'indirizzo IP predefinito dello Smart Modem Plus, ovvero 192.168.1.1).

#### <span id="page-78-2"></span>**Ripristinare Smart Modem Plus tramite il pulsante Ripristina**

Procedere come indicato di seguito:

- 1 Verificare che Smart Modem Plus sia acceso.
- 2 Premere il pulsante Reset (Ripristina) per 7 secondi, quindi rilasciarlo.

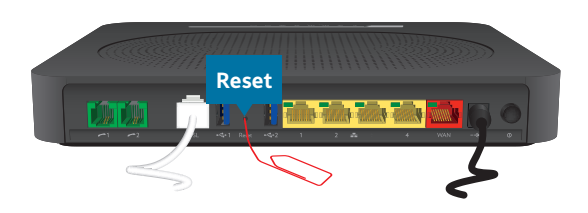

3 Smart Modem Plus viene riavviato.

# **PER LA CASA**

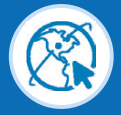

**http://assistenzatecnica.tim.it**

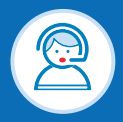

**Servizio Clienti 187 (Clienti Residenziali)**

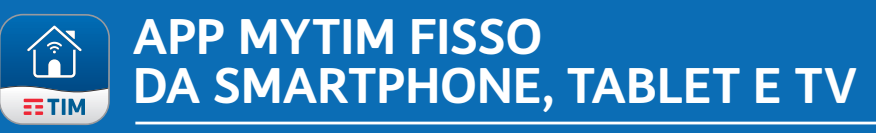

**L'assistenza commerciale e tecnica sempre gratis** sul tuo iPhone, iPod Touch, iPad, qualsiasi Tablet o Smartphone Android con l'applicazione MyTIM Fisso! Scaricando l'applicazione con un semplice tocco **potrai accedere ad un mondo di informazioni e servizi utili per la tua linea telefonica di casa!**

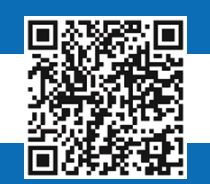

**Scarica l'App MyTIM Fisso per il tuo iPhone.**

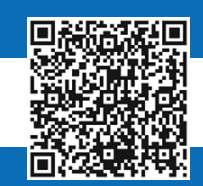

**Scarica l'App MyTIM Fisso per il tuo Smartphone Android.**

# **PER PROFESSIONISTI E AZIENDE**

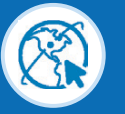

**http://www.impresasemplice.it http://assistenzatecnica.tim.it**

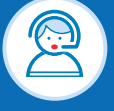

**Servizio Clienti 191 (Clienti Business)**

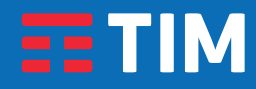